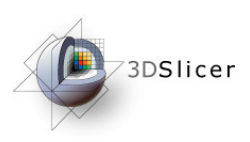

### MR-guided prostate interventionsusing the NA-MIC Kit

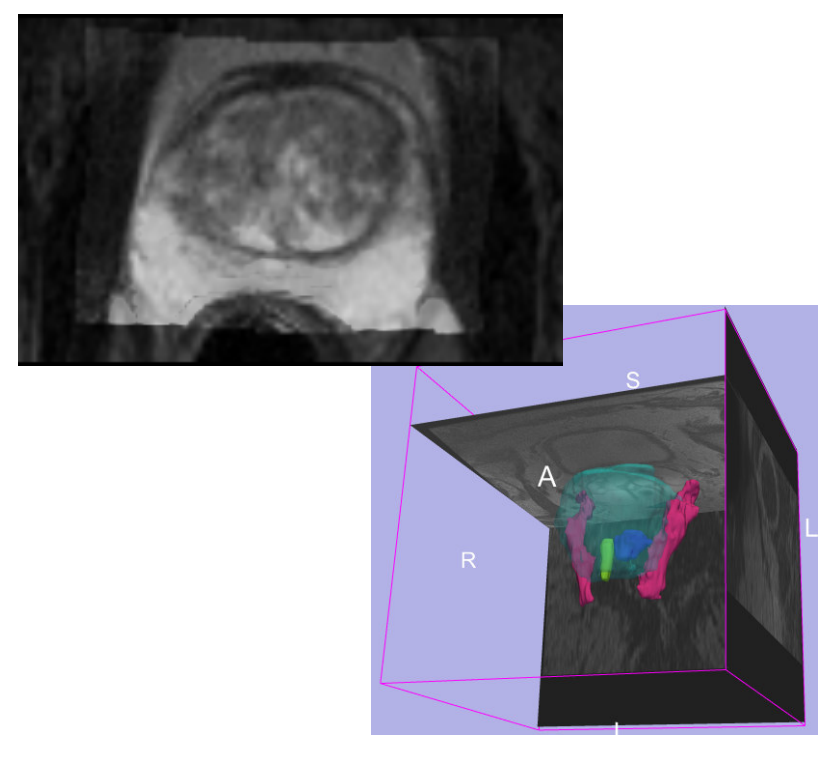

Danielle Pace, B.CmpHand Sota Oguro, M.D.

Surgical Planning Laboratory

Brigham and Women's Hospital

Harvard Medical School

Massachusetts General Hospital

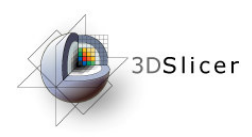

### Learning Objective

**This tutorial will teach you how to perform the steps required for MR-guided prostate interventions usingSlicer3.**

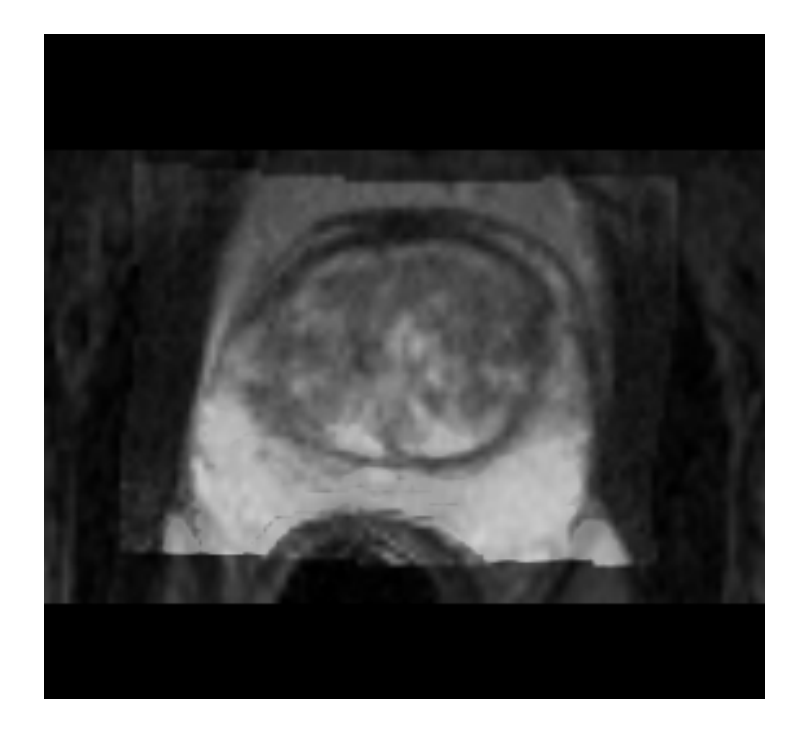

In particular, you will learn how to:

- Register pre-operative and intra-operative prostate MR images using deformableB-spline registration
- Incorporate models of the neurovascular bundle using image segmentation and model making

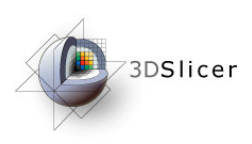

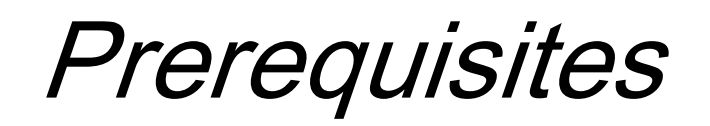

This tutorial assumes that you have already completed the tutorial **Data Loading and Visualization**. Tutorials for **Slicer3** are available at the following location:

### • **Slicer3** tutorials

http://www.na-mic.org/Wiki/index.php/Slicer3.2:Training

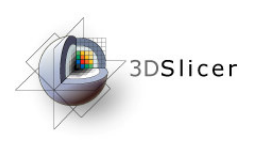

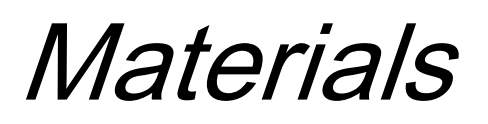

This tutorial requires the installation of the **Slicer3** software and the tutorial dataset. They are available at the following locations:

- **Slicer3** download page (**Slicer 3.2**) http://www.slicer.org/pages/Downloads/
- Tutorial dataset (**MRGuidedProstateInterventions.zip**)http://wiki.na-mic.org/Wiki/index.php/IGT:ToolKit/Prostate-Planning

**Disclaimer:** It is the responsibility of the user of Slicer to comply with both the terms of the license and with the applicable laws, regulations, and rules.

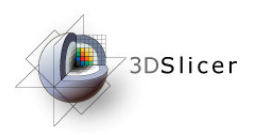

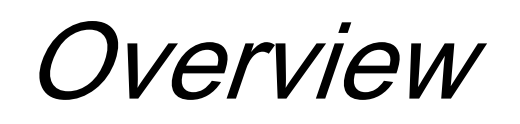

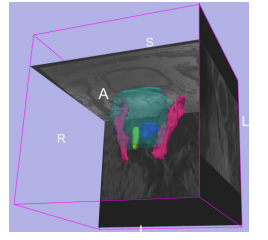

1. MR-guided prostate interventions: clinical background

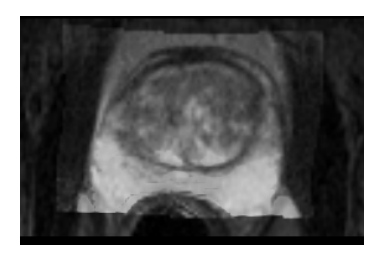

2. Registering pre-operative & intra-operative prostate MR images using deformable Bspline registration

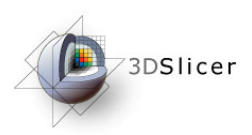

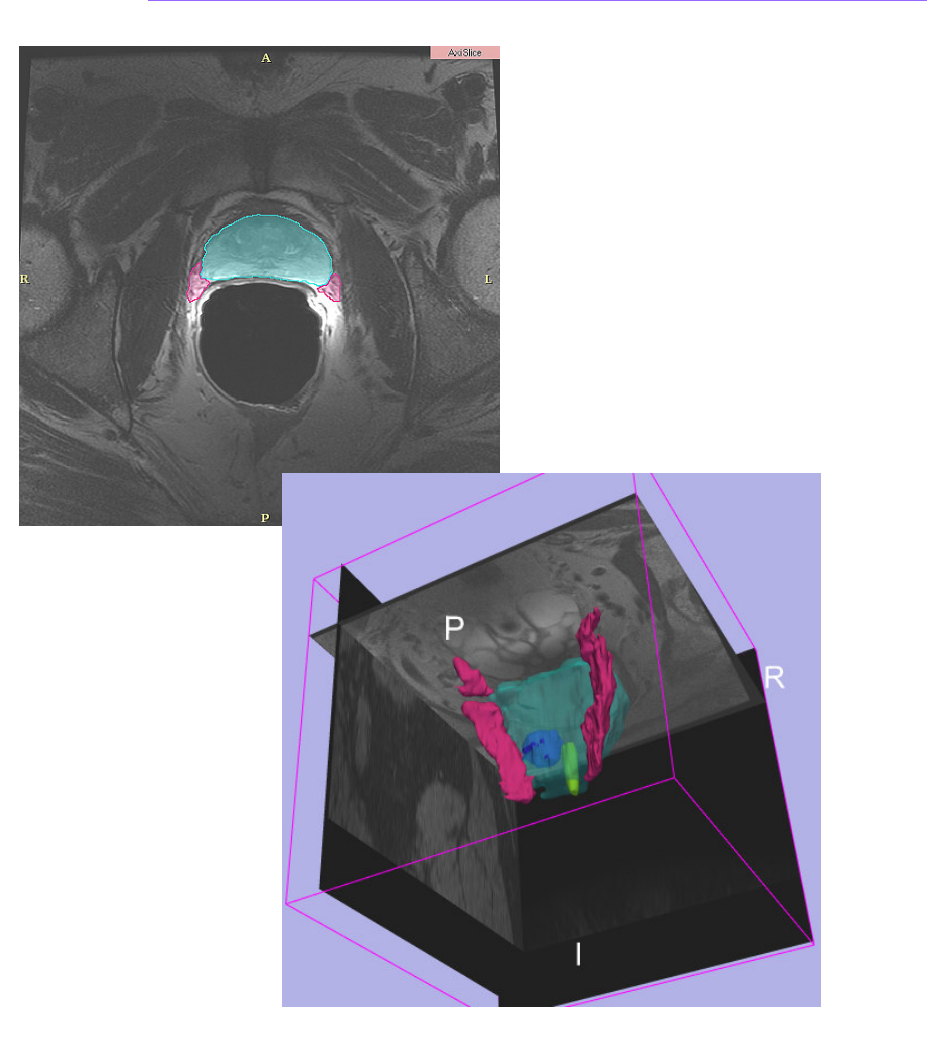

# MR-guided prostate interventions: clinical background

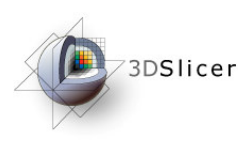

### Prostate cancer

- • Prostate cancer has the second-highest mortality rate of all cancers in American men: one in six men will be diagnosed, and it kills one in thirty-five (American Cancer Society)
- • **Diagnosis:**
	- –Prostate specific antigen (PSA) level
	- –Digital rectal exam
	- Needle hinney ( **Needle biopsy** (Gleason score)
- • **(Some) Treatment options:**
	- –"Watchful waiting"
	- $\mathcal{L}_{\mathcal{A}}$  , and the set of  $\mathcal{L}_{\mathcal{A}}$ **Brachytherapy**
	- –External beam radiation therapy
	- –Radical prostatectomy

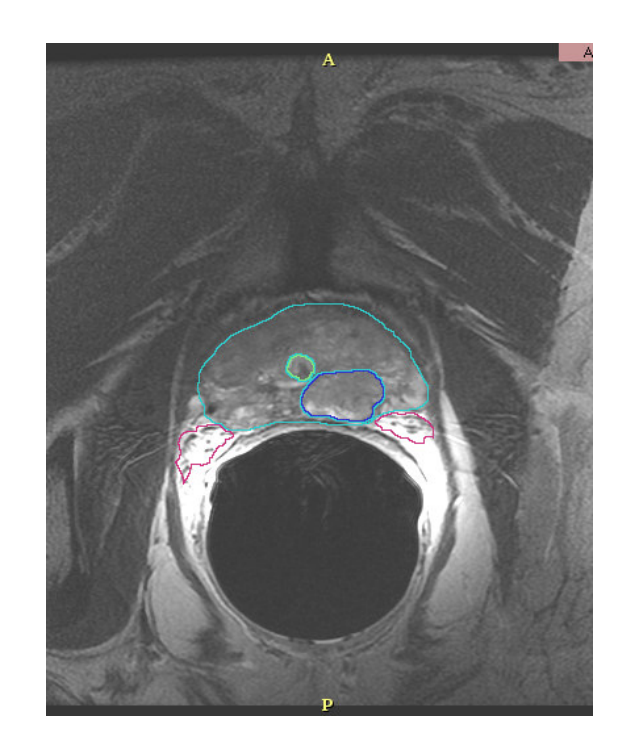

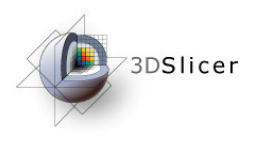

### Guidance for biopsy/brachytherapy

- • **Image guidance:**
	- – allows specific locations within the prostate to be targeted
	- provides updates of the needle's current position and orientation
- • Models can be used to highlight the prostate, the tumour, and structures to be avoided (such as the neurovascular bundle)

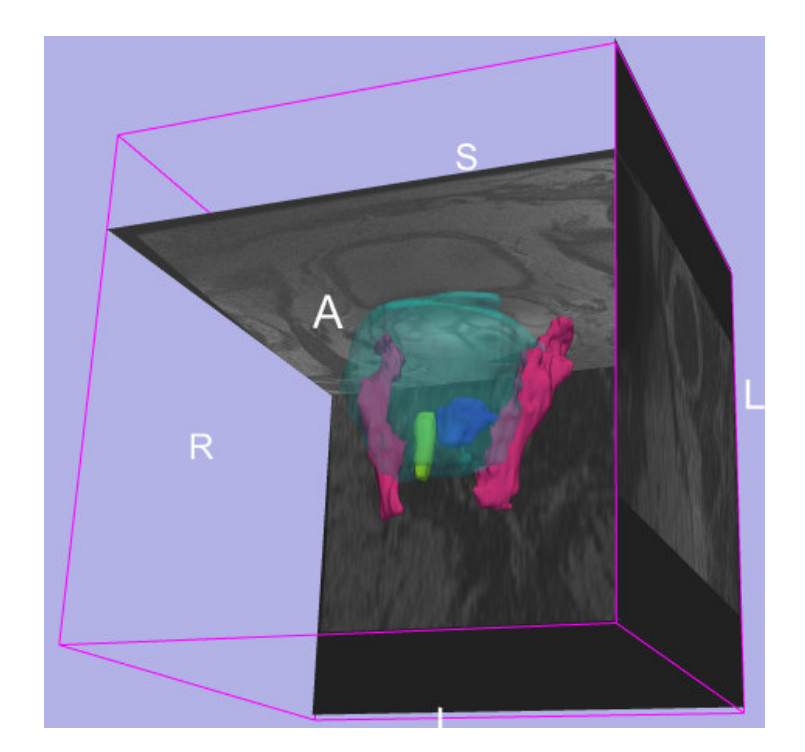

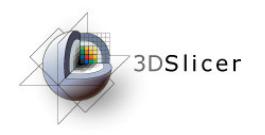

### MR-guided prostate interventions

pre-operative MR imaging(high quality)

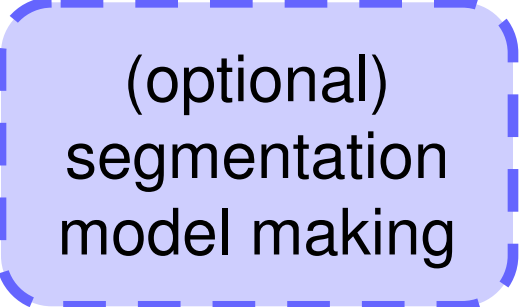

registration

compensates for

 change in patient position

 presence/ absence of endorectal coil

**pre-operative intra-operative**

intra-operative MR imaging(lower quality)

**Guidance based onintra-operative image fused with higher quality preoperative image and models of important structures**

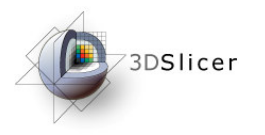

The Prostate MR Image Database

#### **http://prostatemrimagedatabase.com**

 • Provides prostate MR images for a variety of clinical situations, including prostate cancer biopsy and brachytherapy

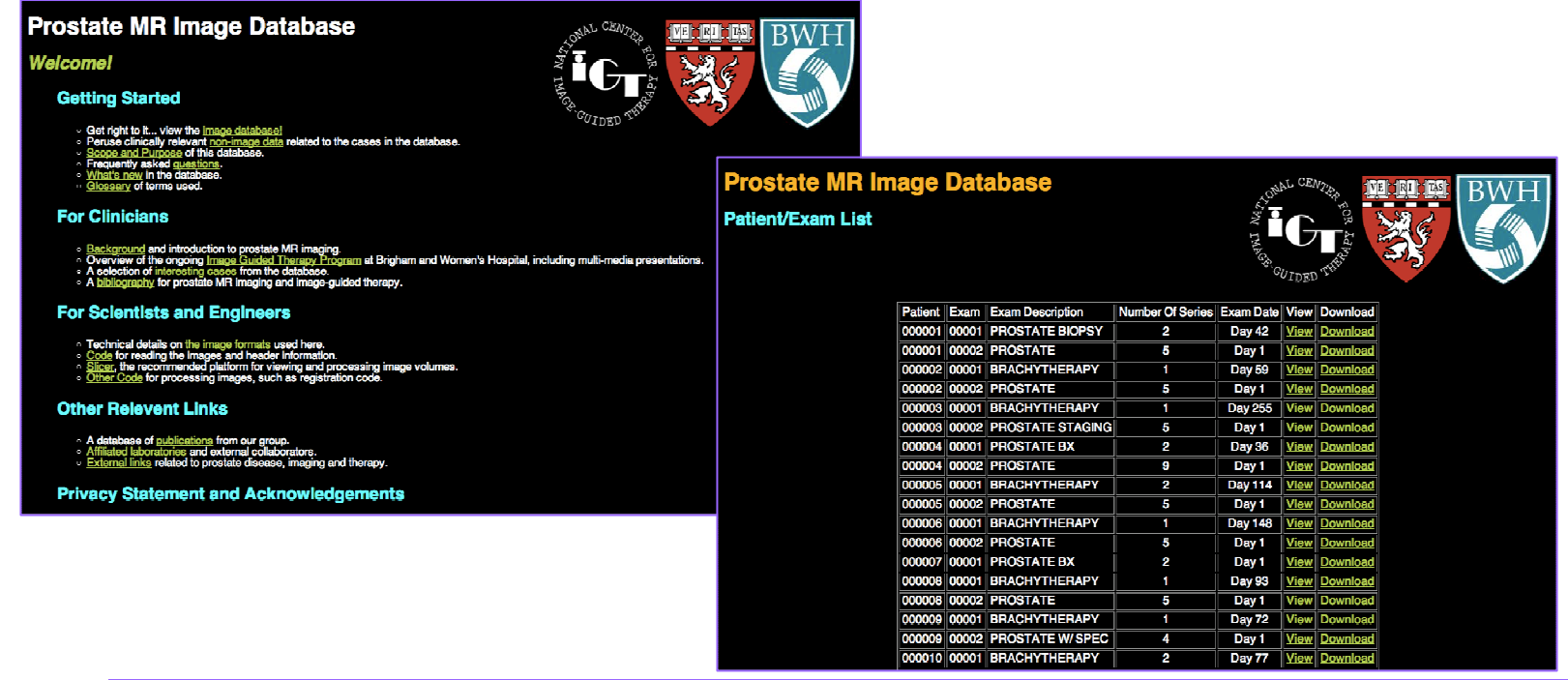

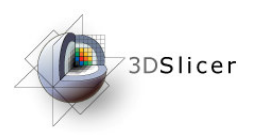

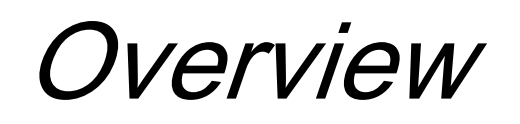

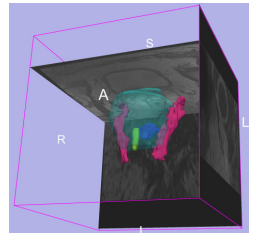

1. MR-guided prostate interventions: clinical background

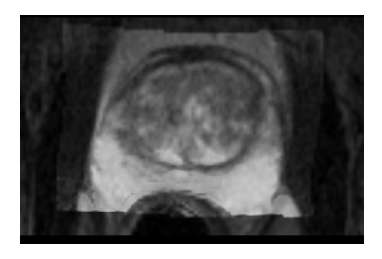

2. Registering pre-operative & intra-operative prostate MR images using deformable Bspline registration

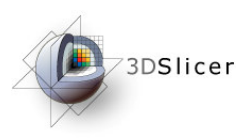

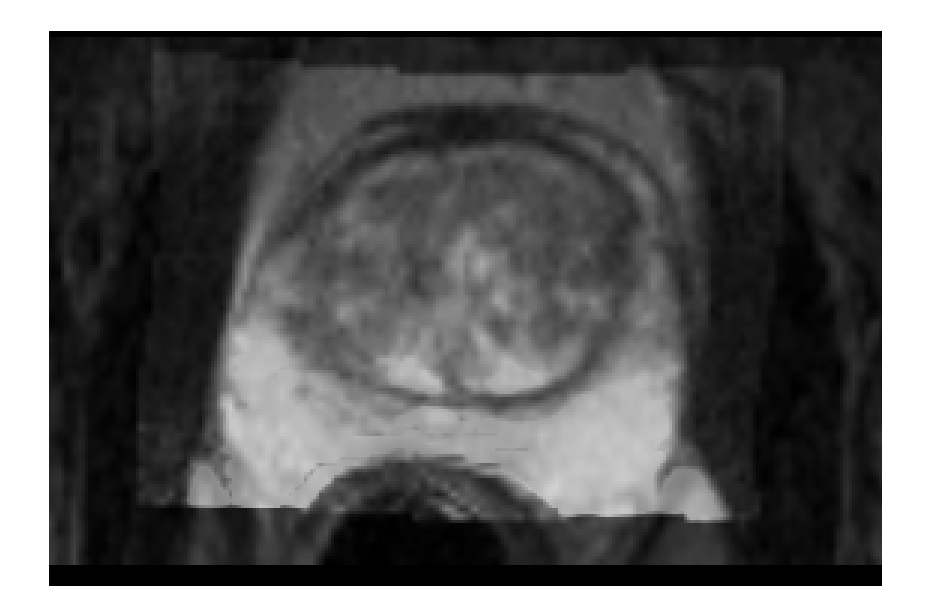

### Registeringpre-operative & intra-operative prostate MR images

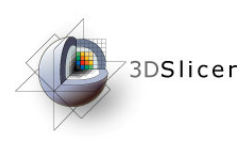

## Image Registration

• Image registration aligns two images together with the goal of making the corresponding anatomy overlap

#### **Pre-operative**

- T2 FSF at 1 T2 FSE at 1.5 T, endorectal coil
- pixel spacing: 0.46875mm x 0.46875mm
- slice thickness: 3mm

#### **Intra-operative**

- T2 FSF at 0 <del>5</del> T2 FSE at 0.5 T, body coil
- pixel spacing: 0.9375mm x 0.9375mm
- slice thickness: 5mm

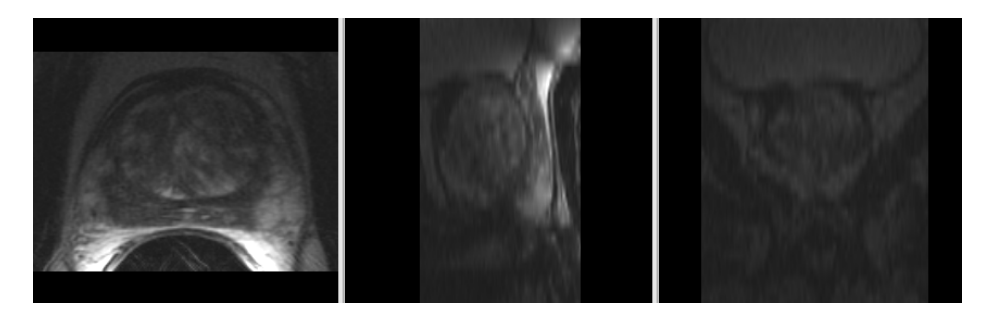

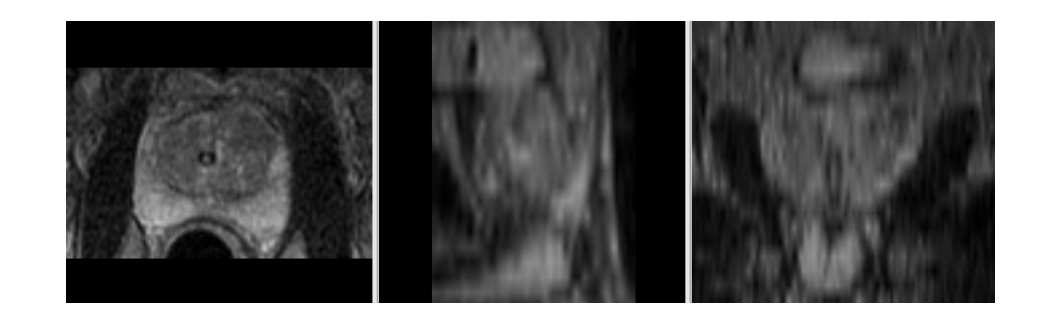

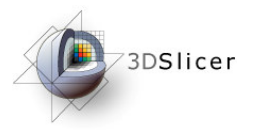

### Three transformation models

**Rigid**• Translation• Rotation

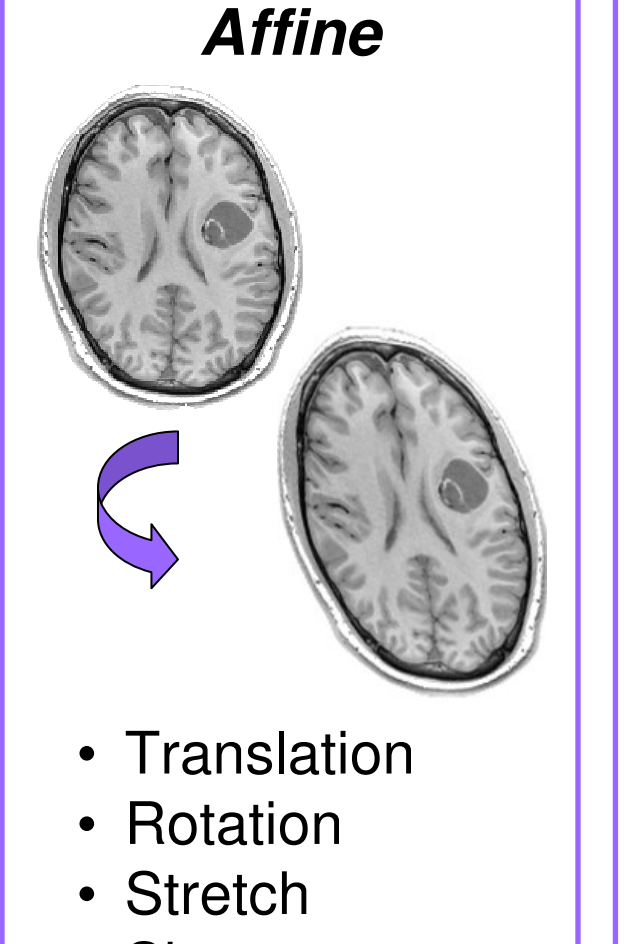

• Shear

**Non-rigid**• Non-linear, e.g. spline-based, elastic/ fluid models

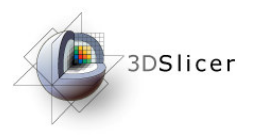

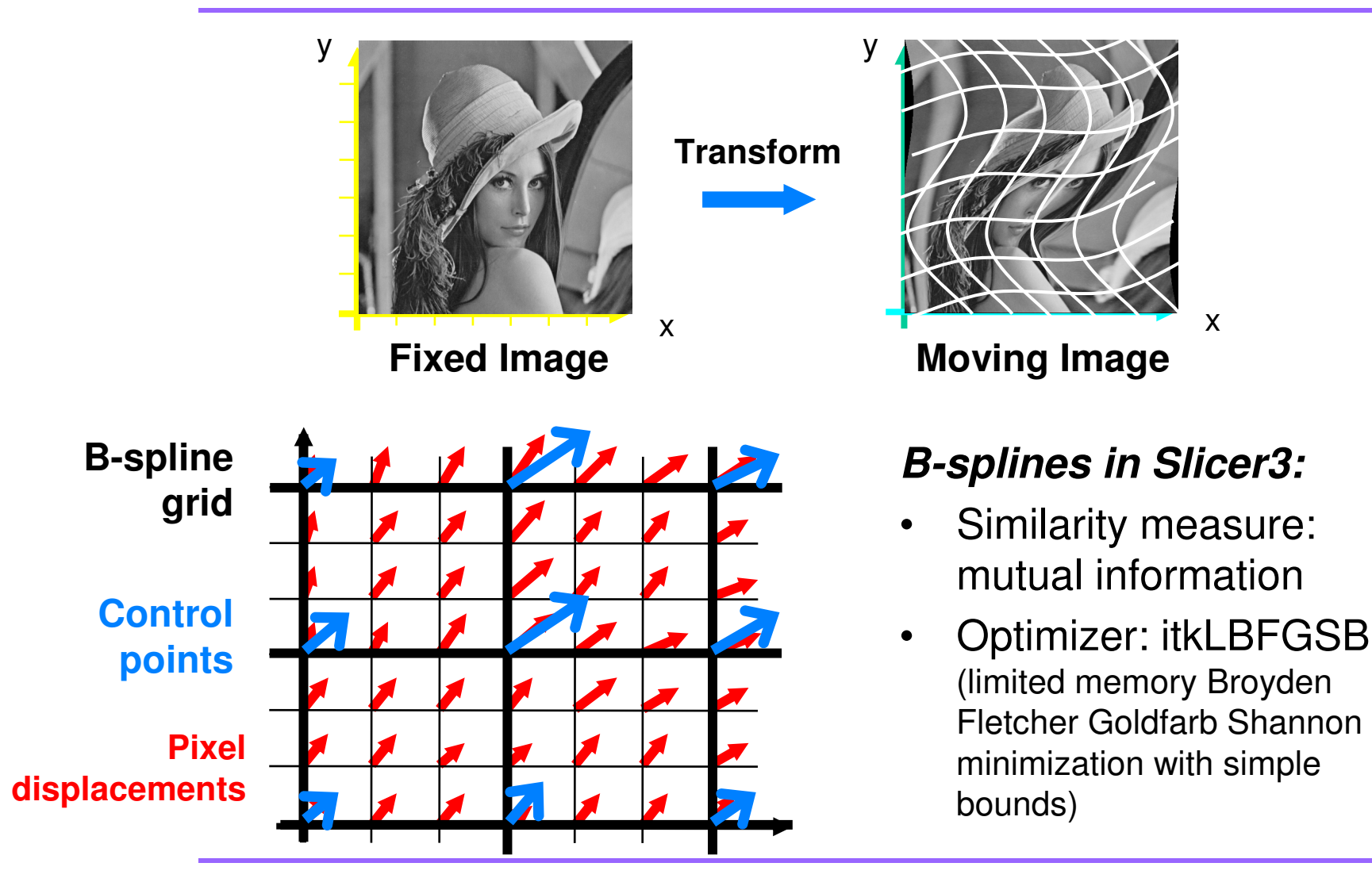

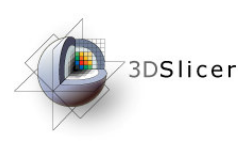

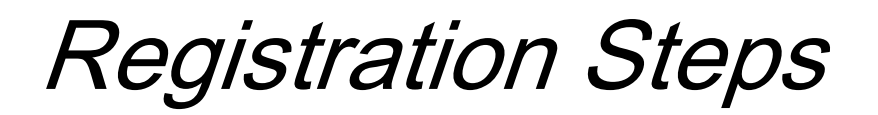

- Load the image volumes
- $\bullet$ Initial manual rigid transformation
- $\bullet$ Automatic affine registration
- $\bullet$ Automatic deformable B-spline registration

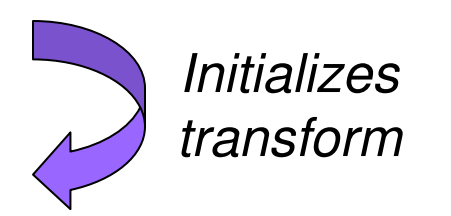

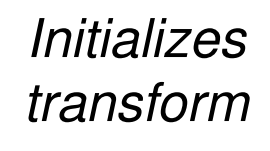

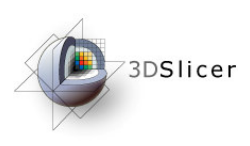

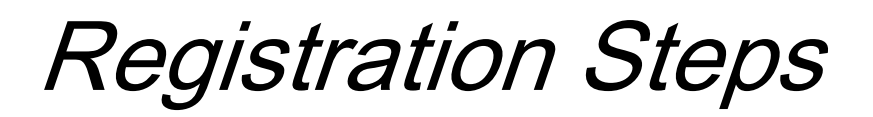

- •Load the image volumes
- $\bullet$ Initial manual rigid transformation
- •Automatic affine registration
- $\bullet$ Automatic deformable B-spline registration

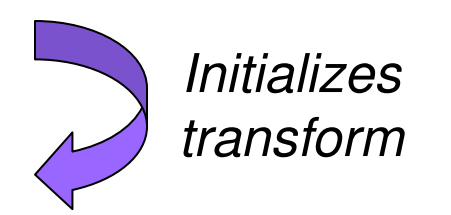

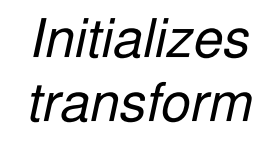

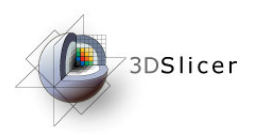

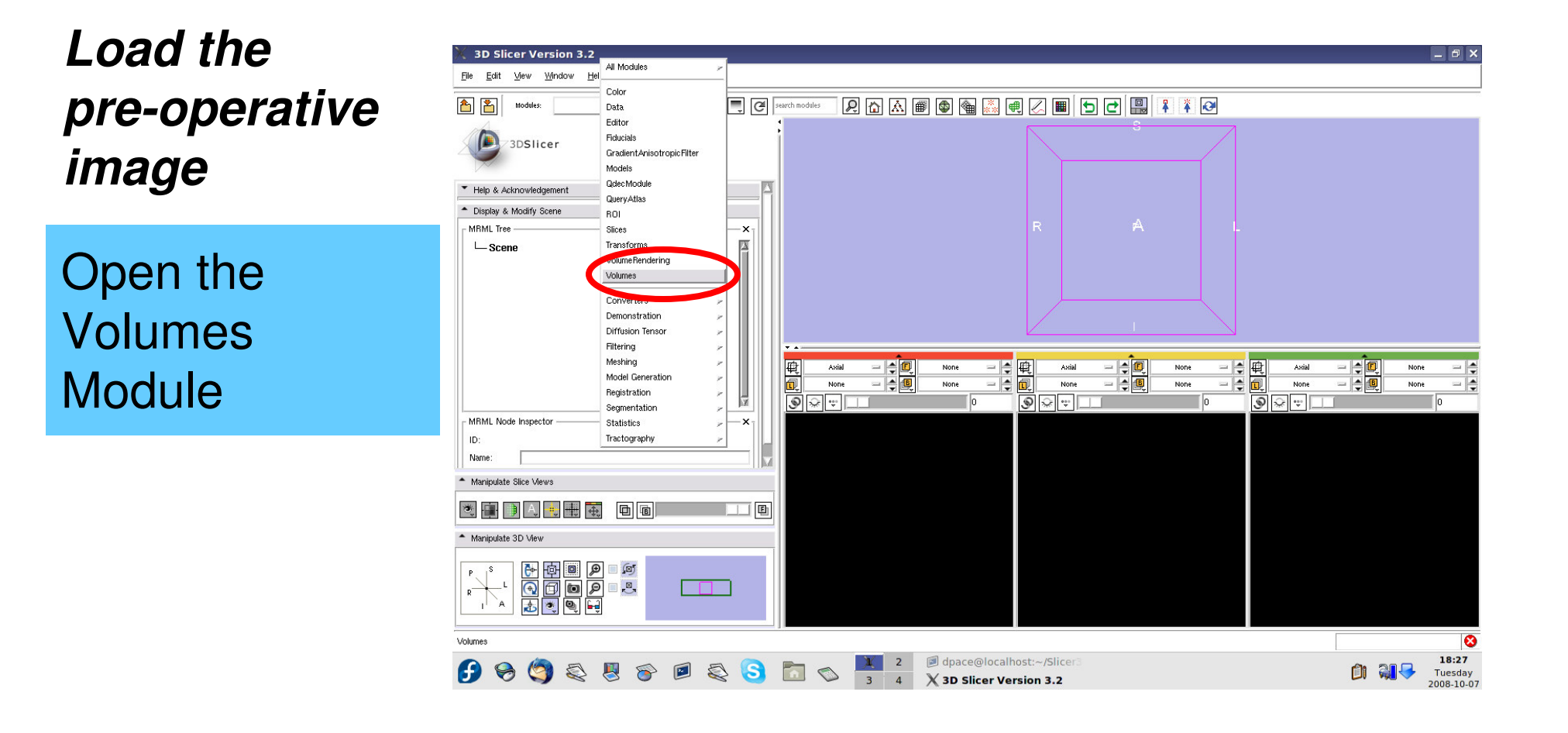

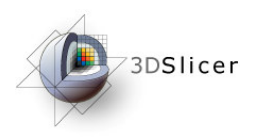

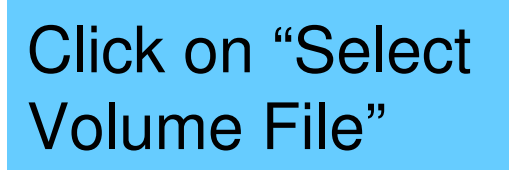

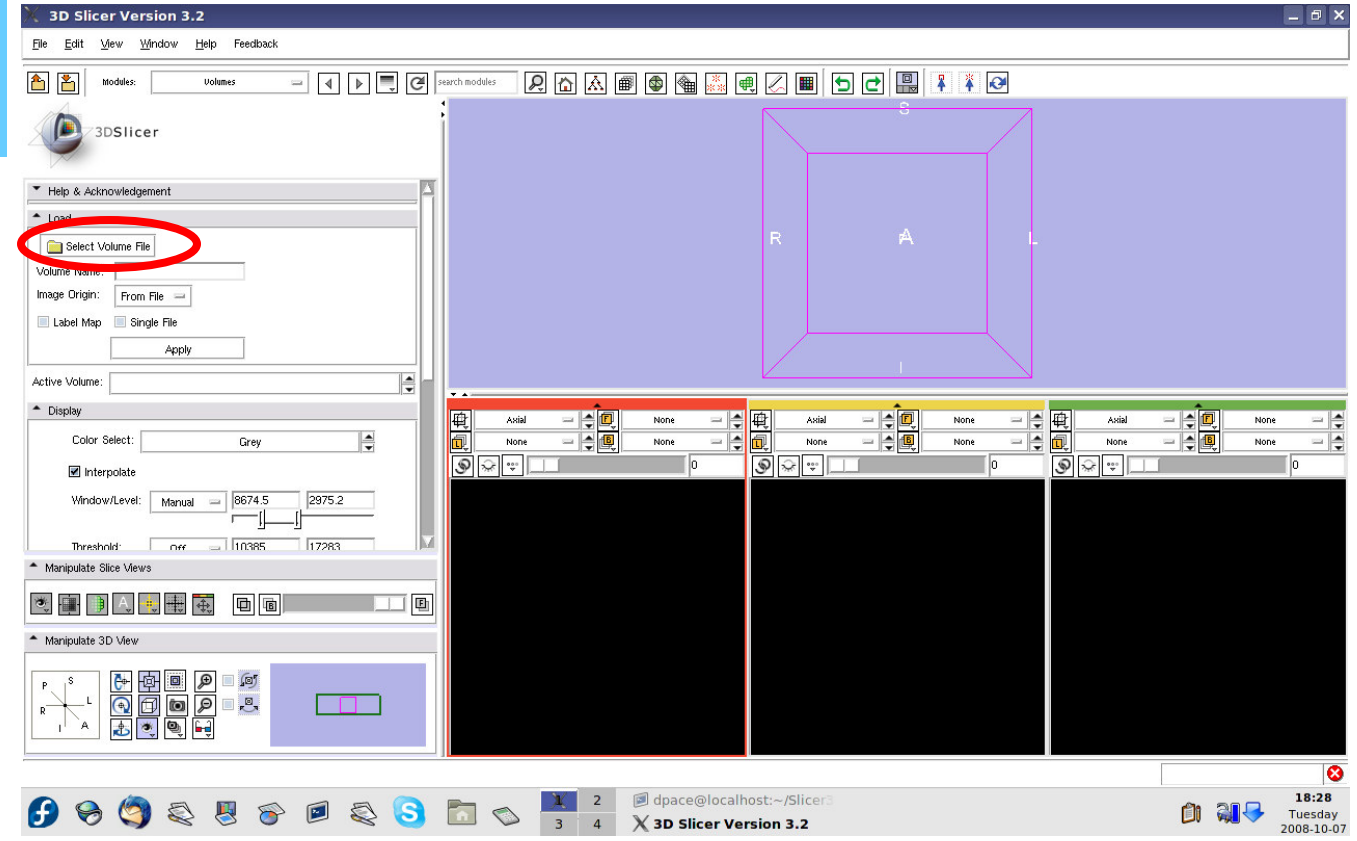

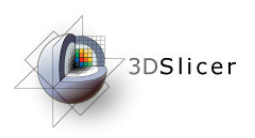

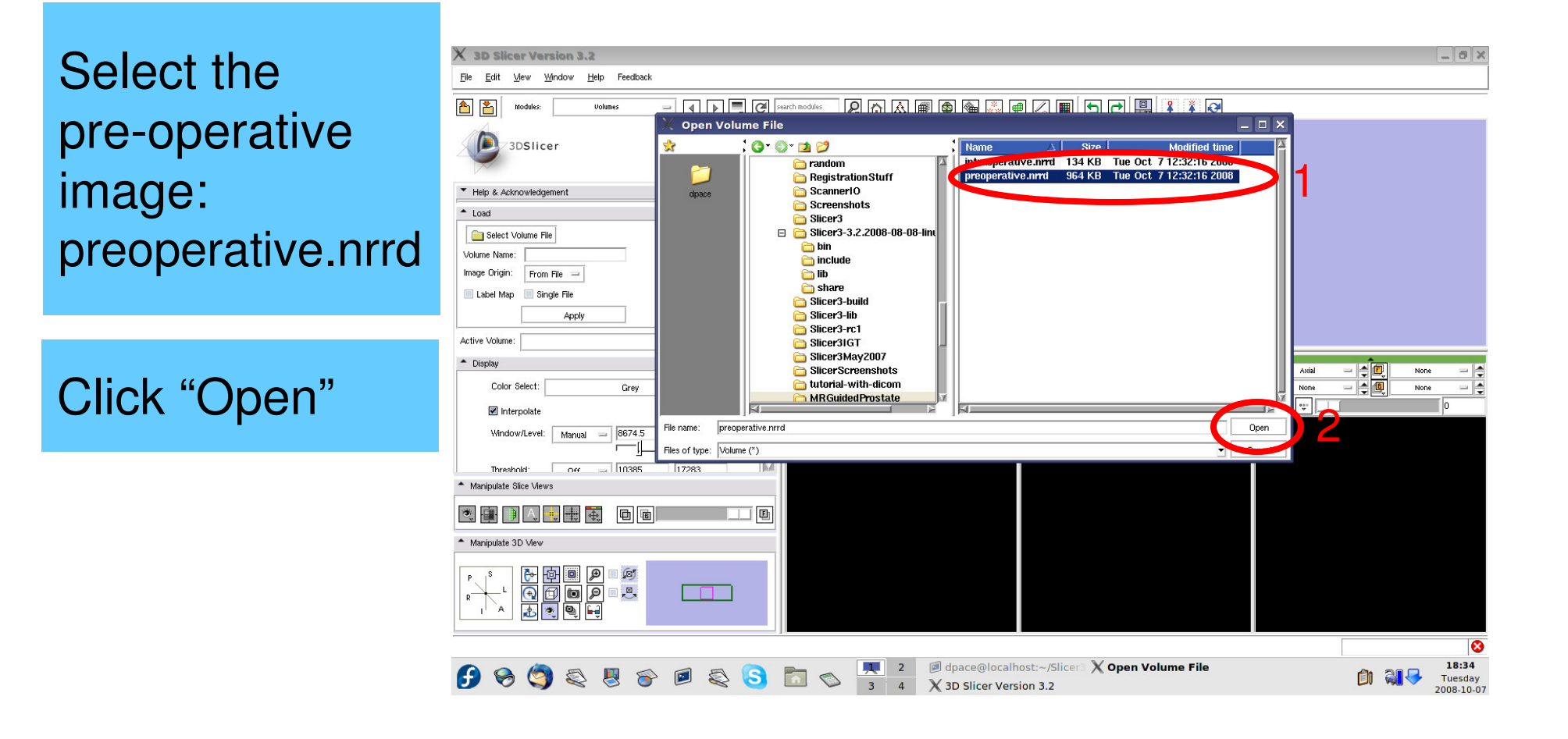

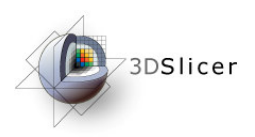

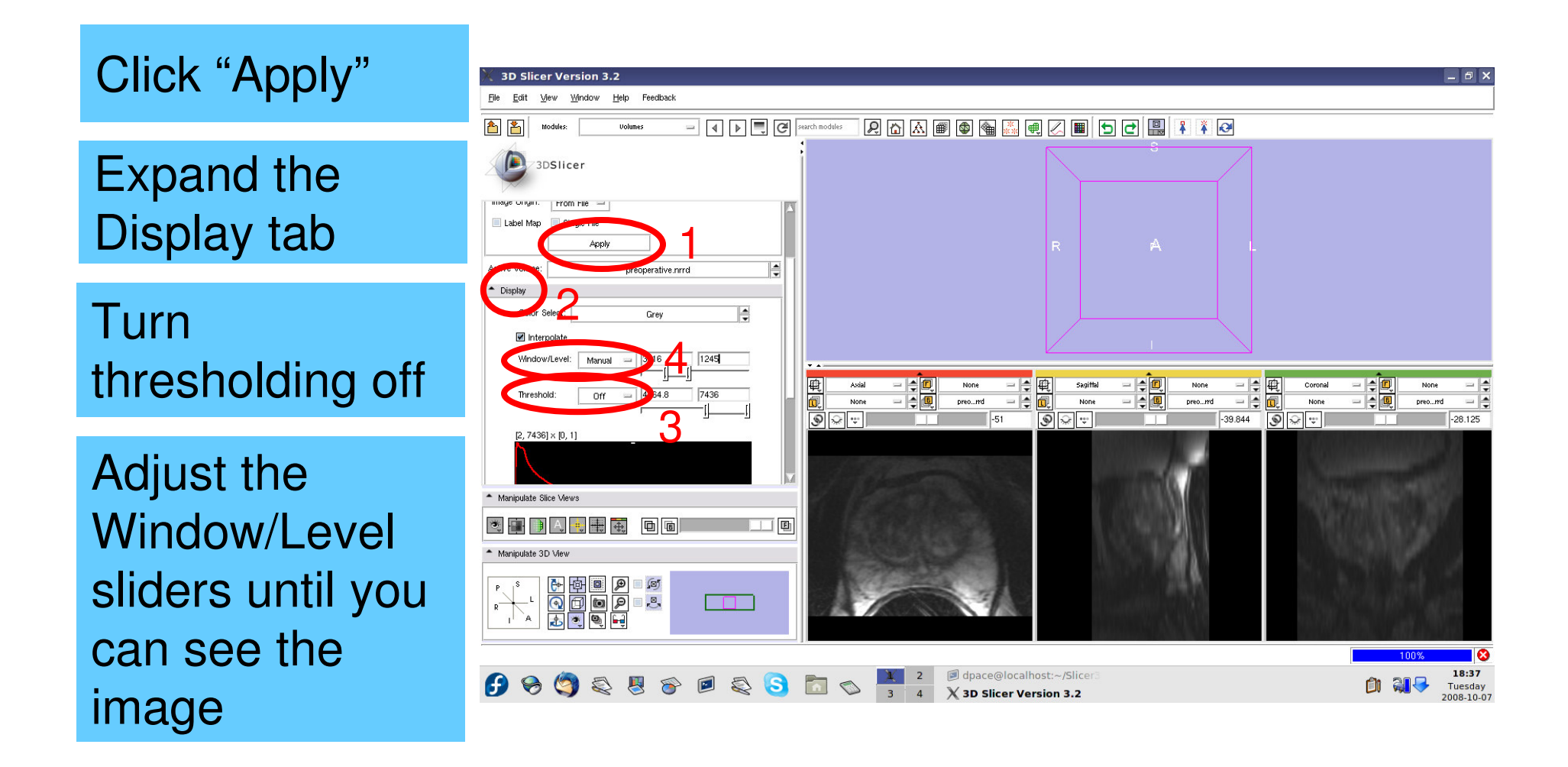

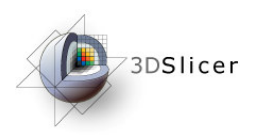

Click on the slice control link button

Toggle the slice visibility to see the slices in the 3D viewer

Center the 3D view on the scene and zoom in

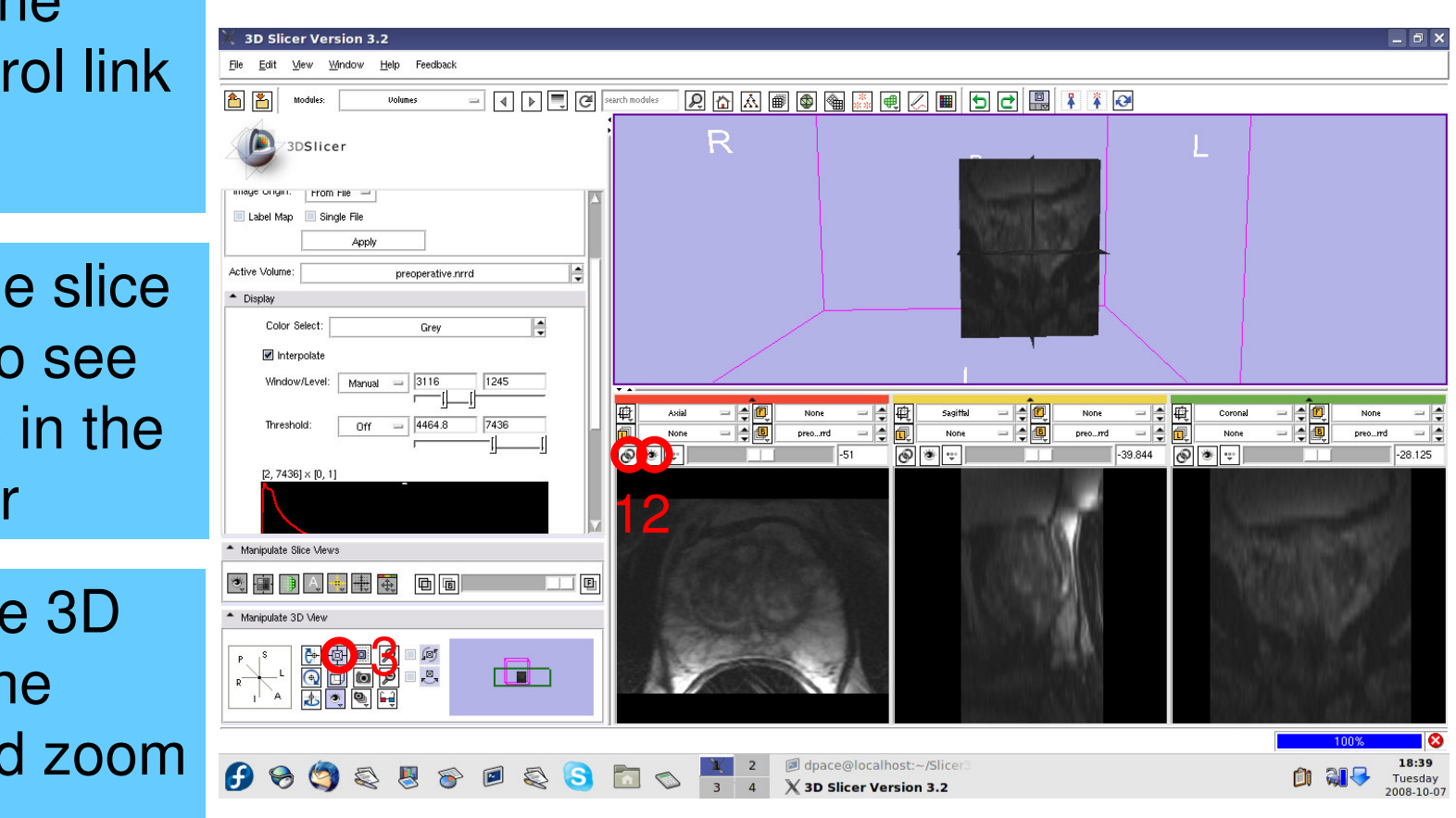

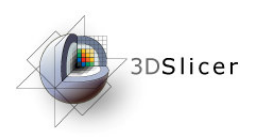

Use the slice selector sliders to explore the dataset

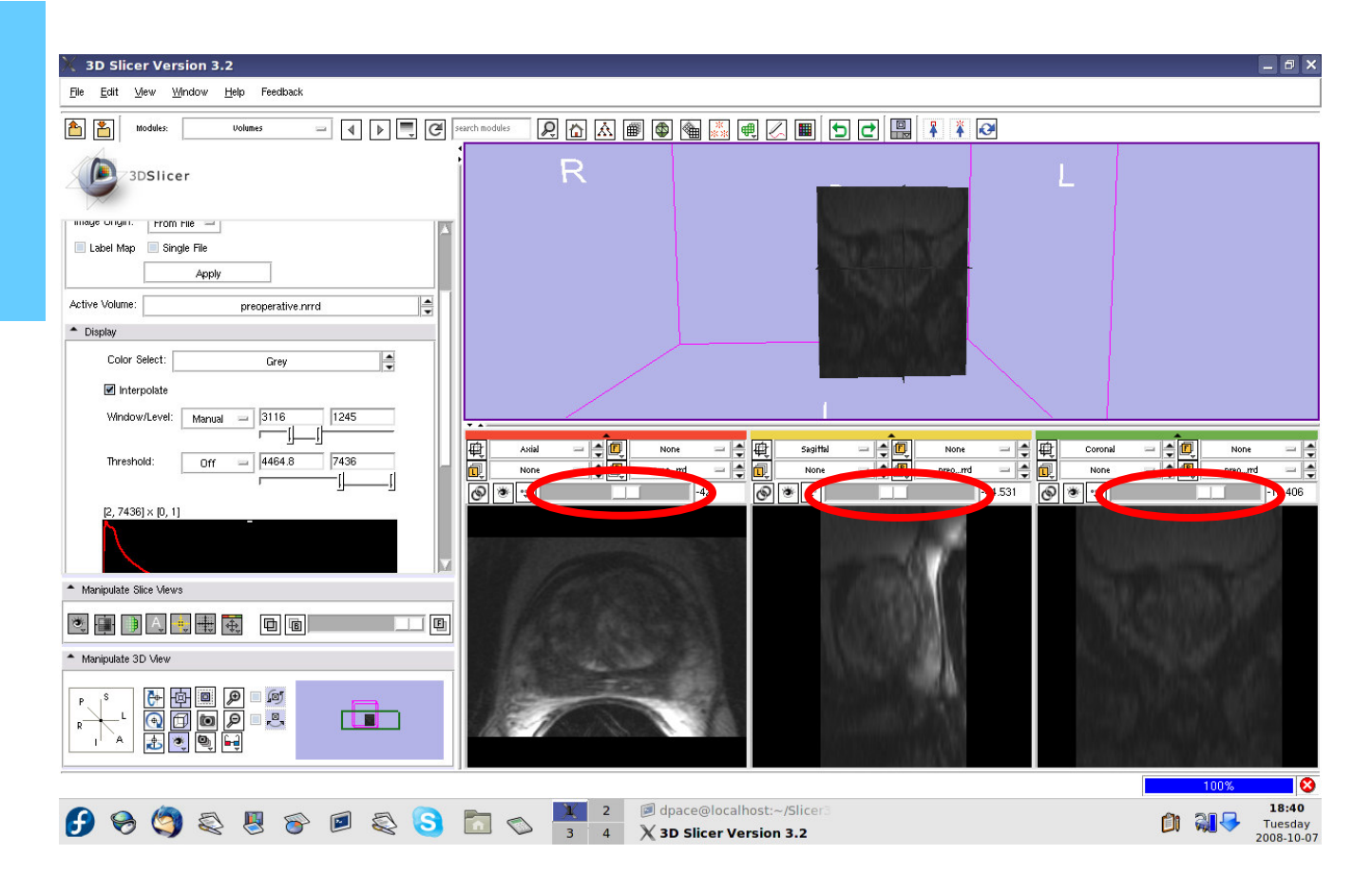

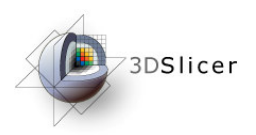

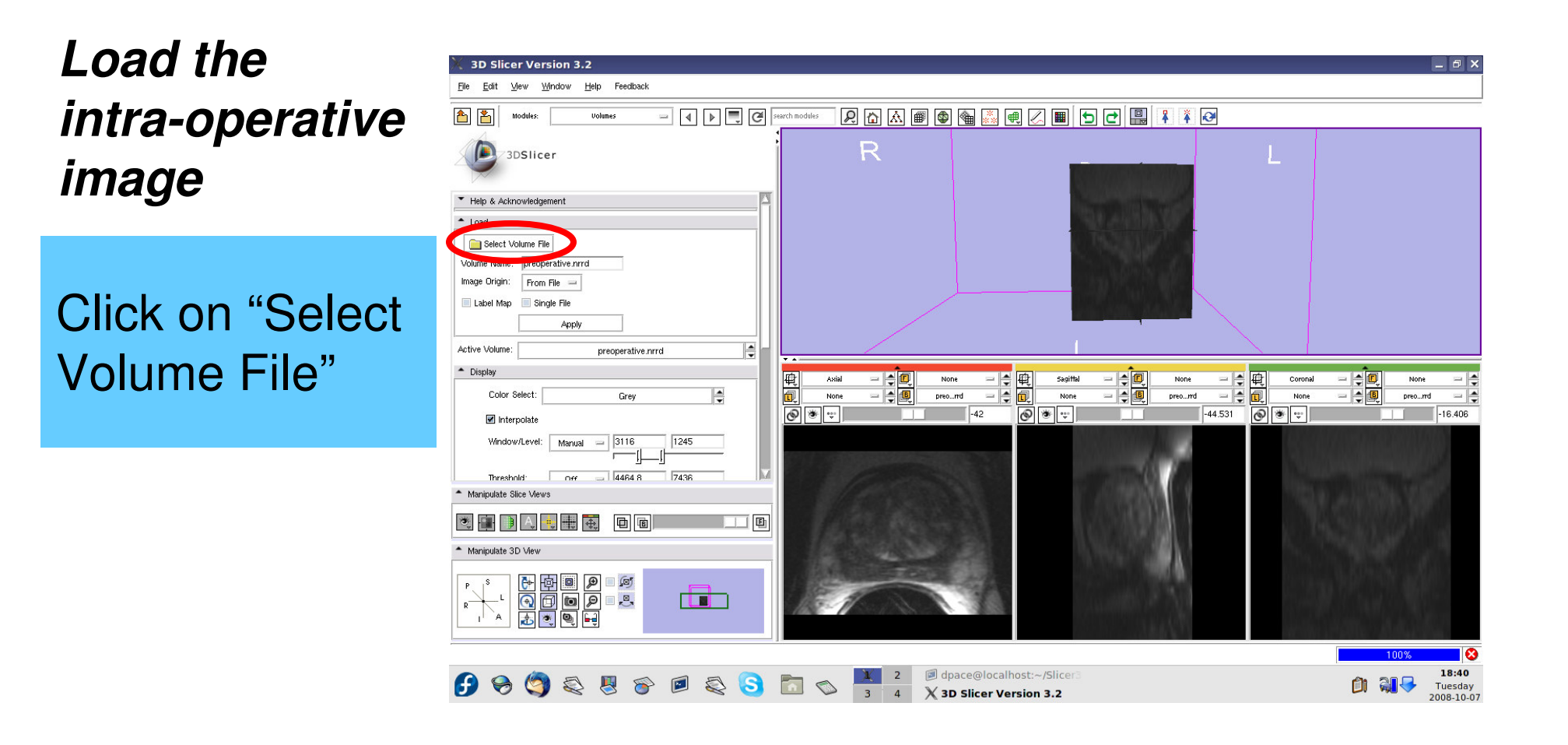

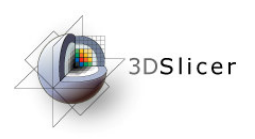

Select the intra-operative image: intraoperative.nrrd

#### Click "Open"

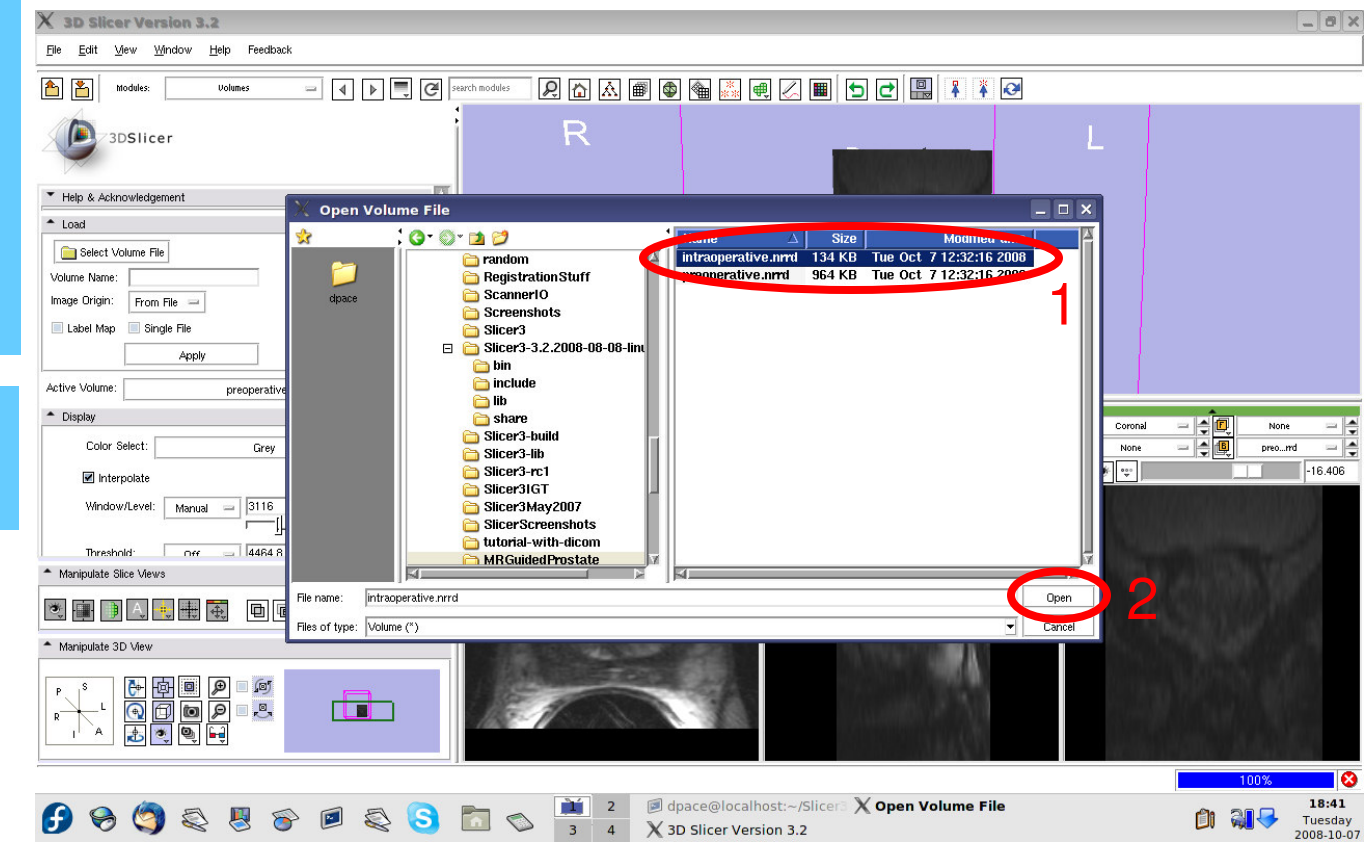

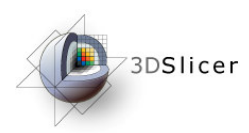

# Click "Apply"

Turn thresholding off

Adjust the Window/Level sliders until you can see the image

Center the 3D view on the scene

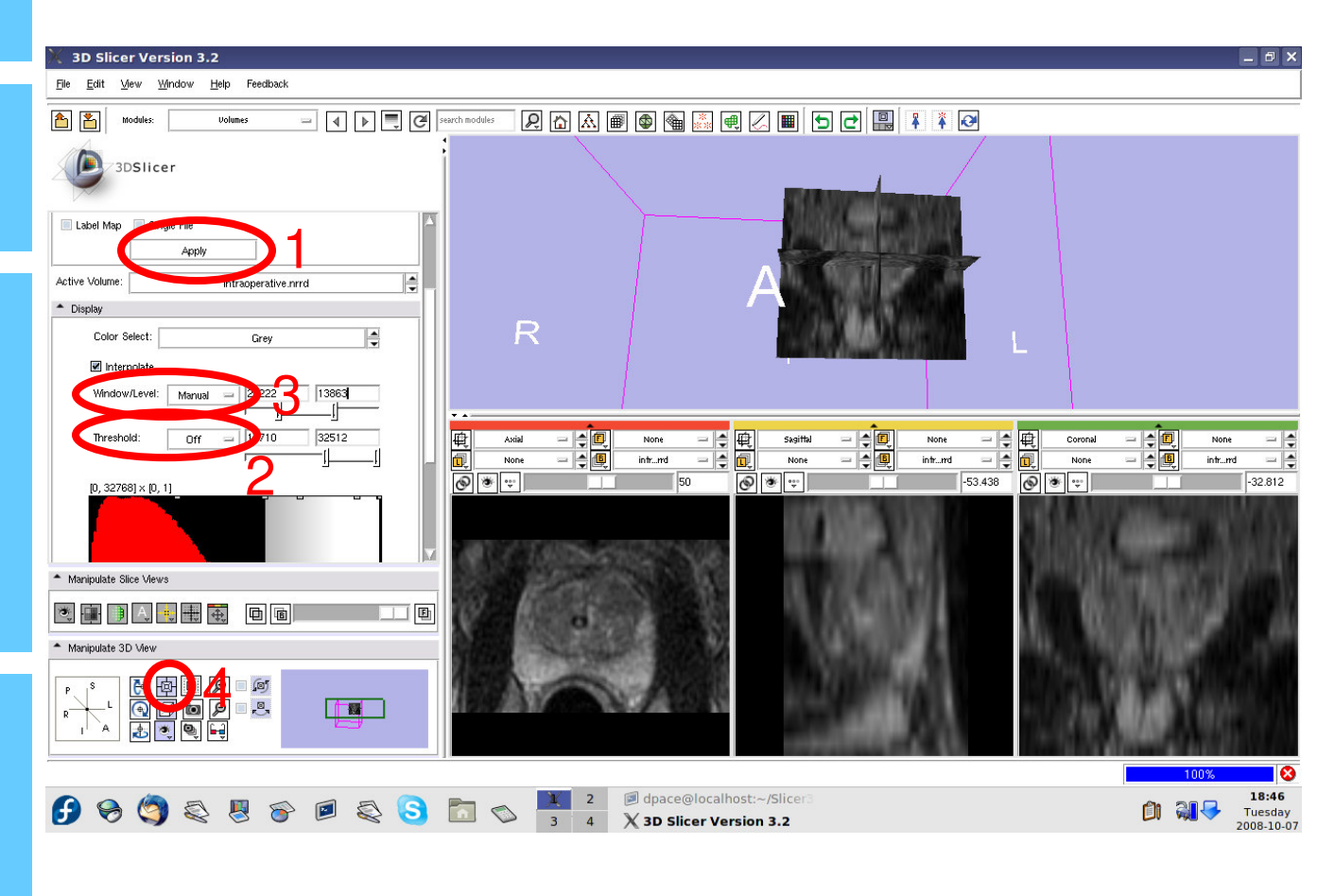

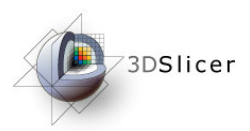

#### **Note that the images are not aligned**

Set the foreground to the preoperative image

Scale between the foregroundand background

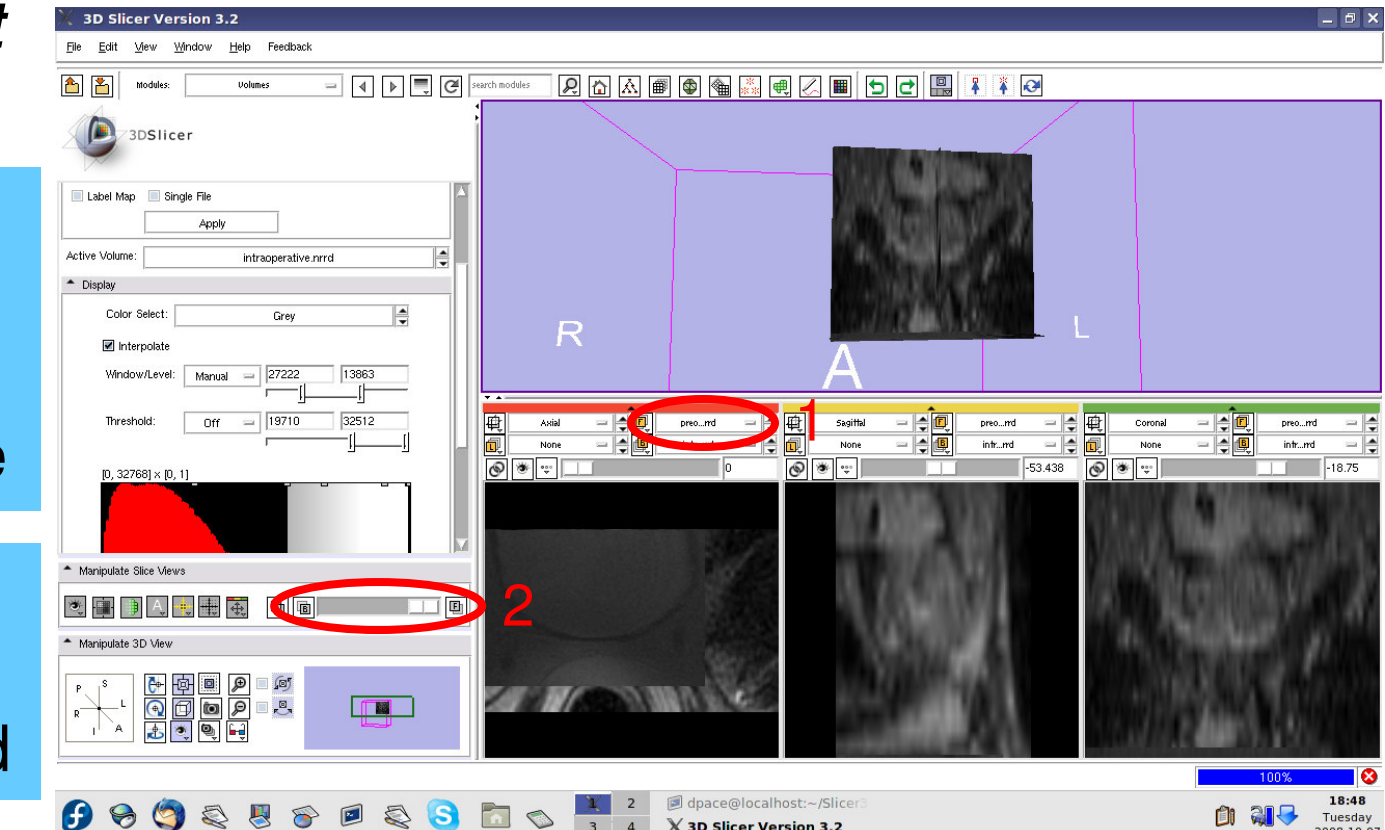

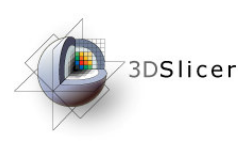

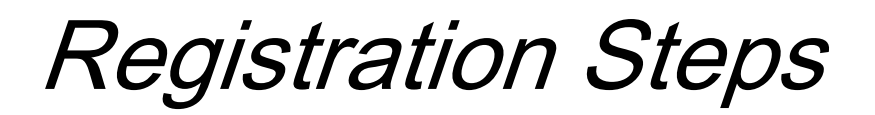

- Load the image volumes
- •Initial manual rigid transformation
- $\bullet$ Automatic affine registration
- $\bullet$ Automatic deformable B-spline registration

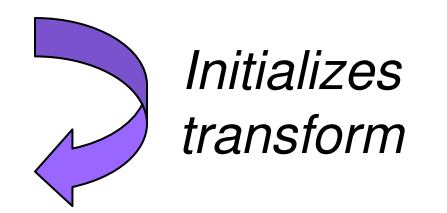

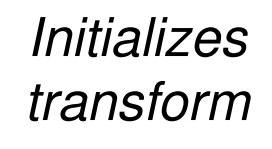

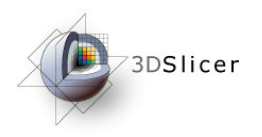

Open the **Transforms** module

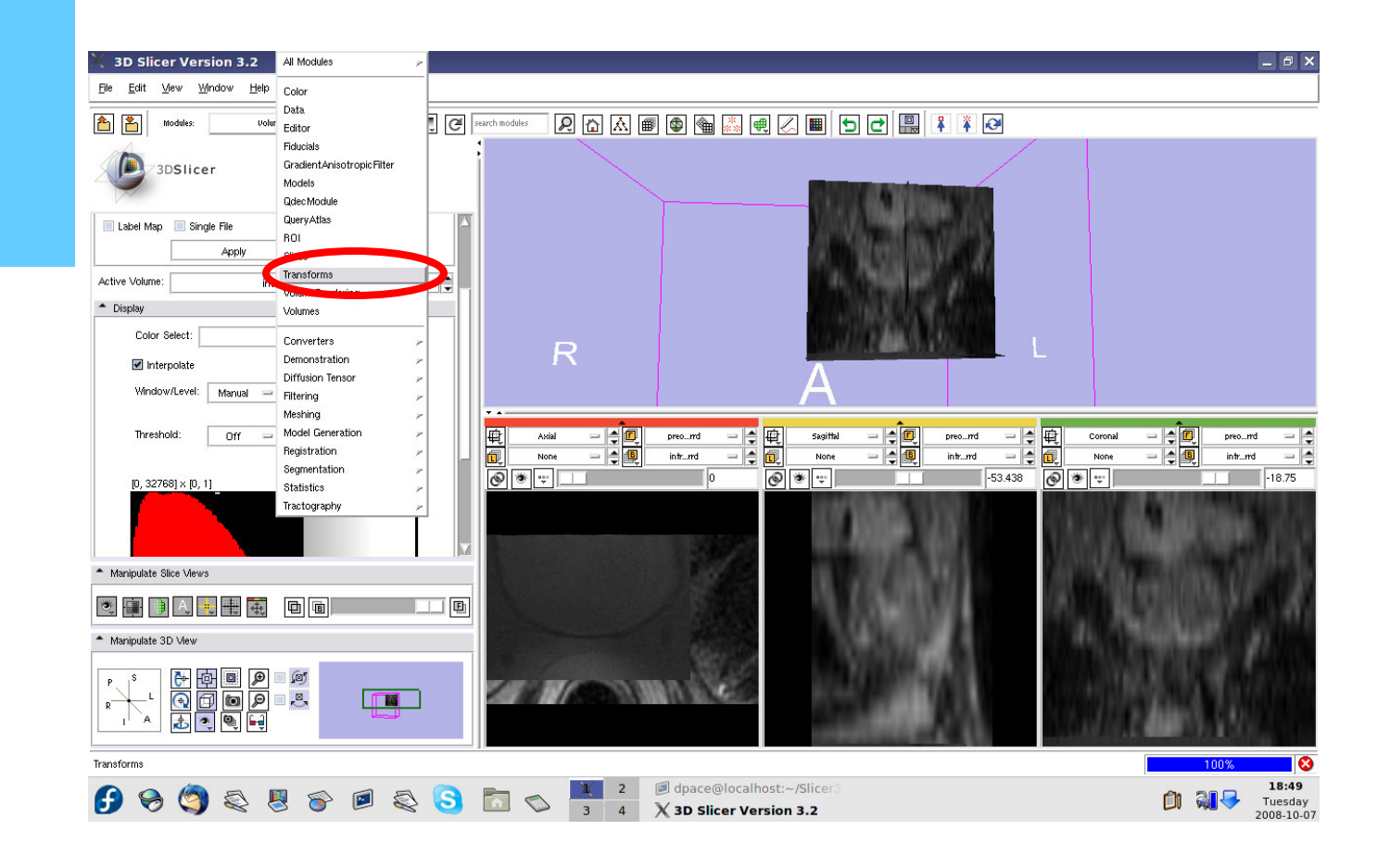

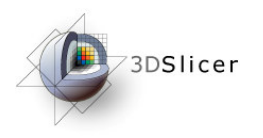

#### Create a new linear transform

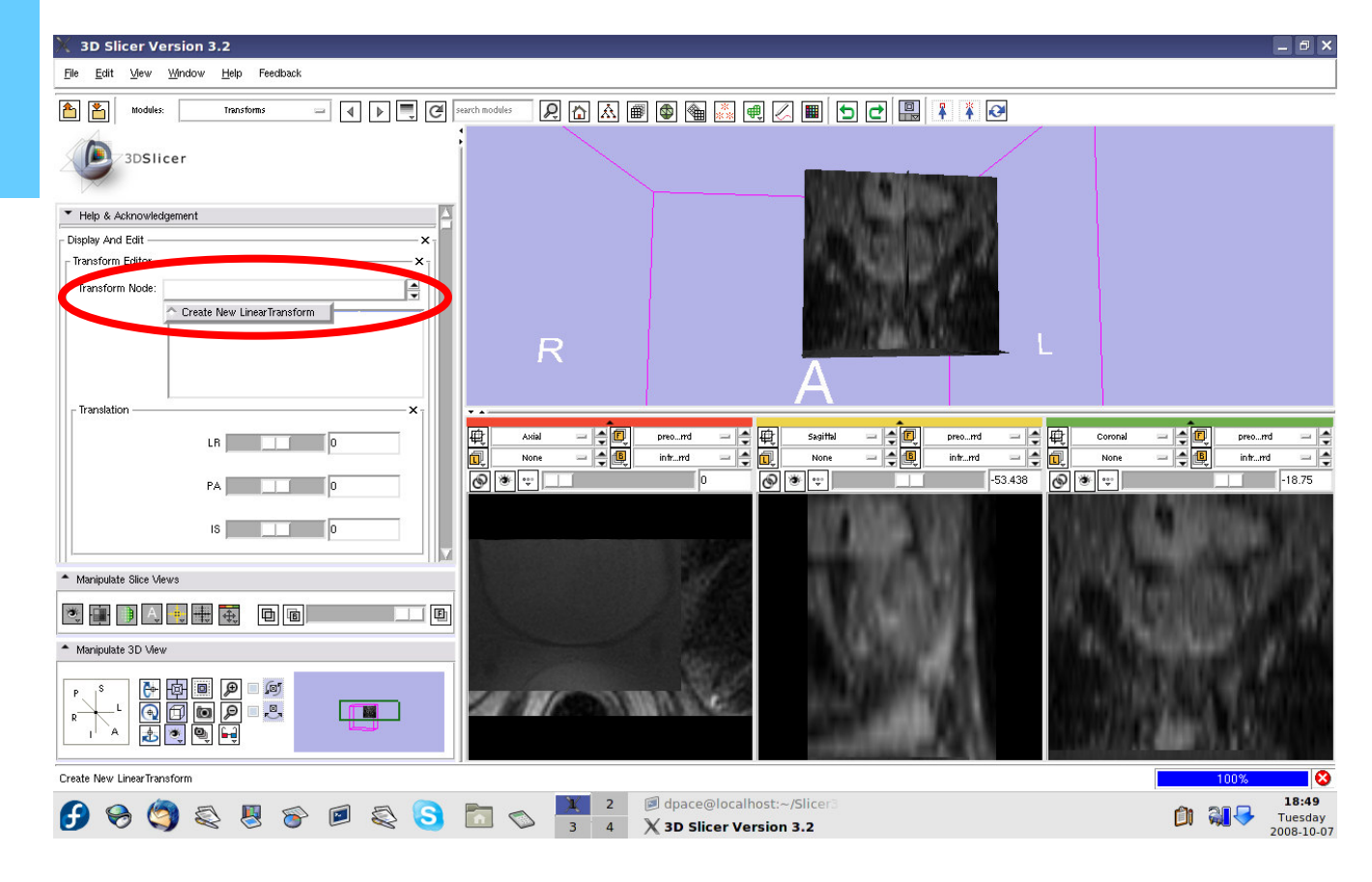

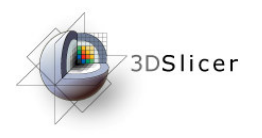

#### Open the Data module

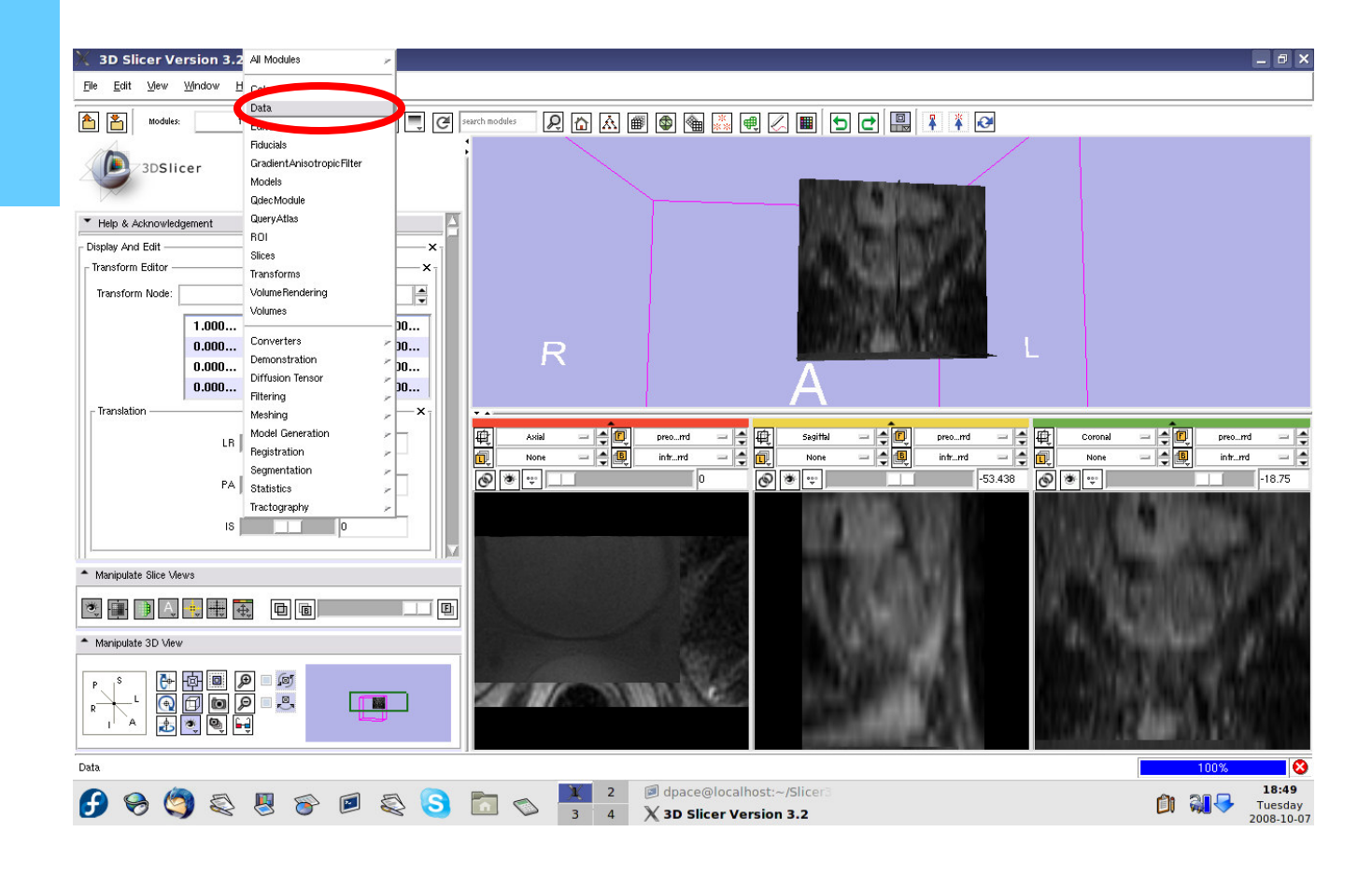

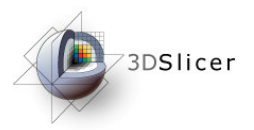

#### **Apply the manual rigid transformation to the pre-operative image**

Drag the pre-operative image under the Linear Transform1 node

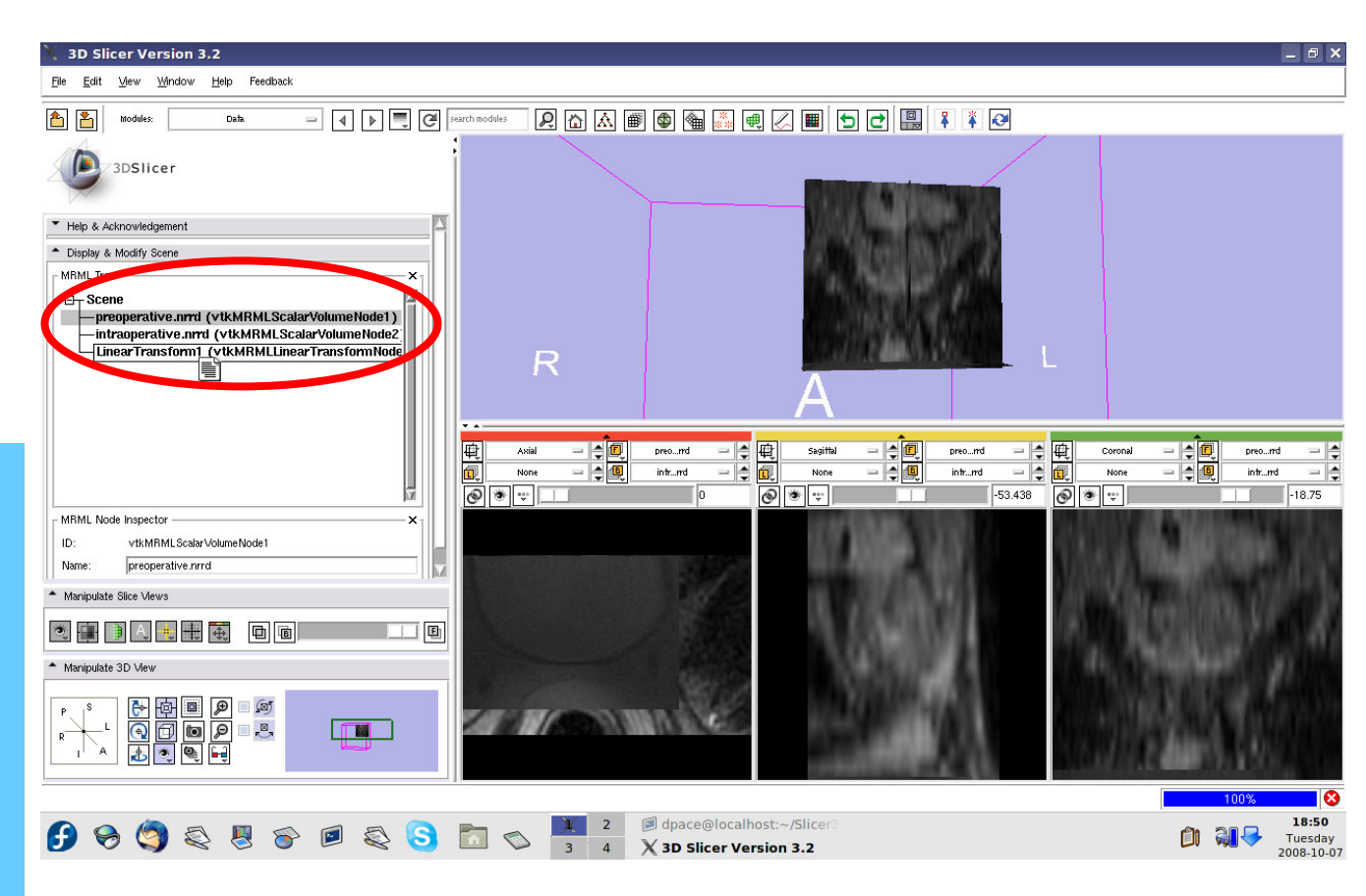

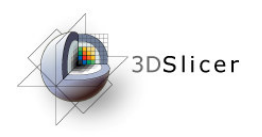

#### Open the **Transforms** module

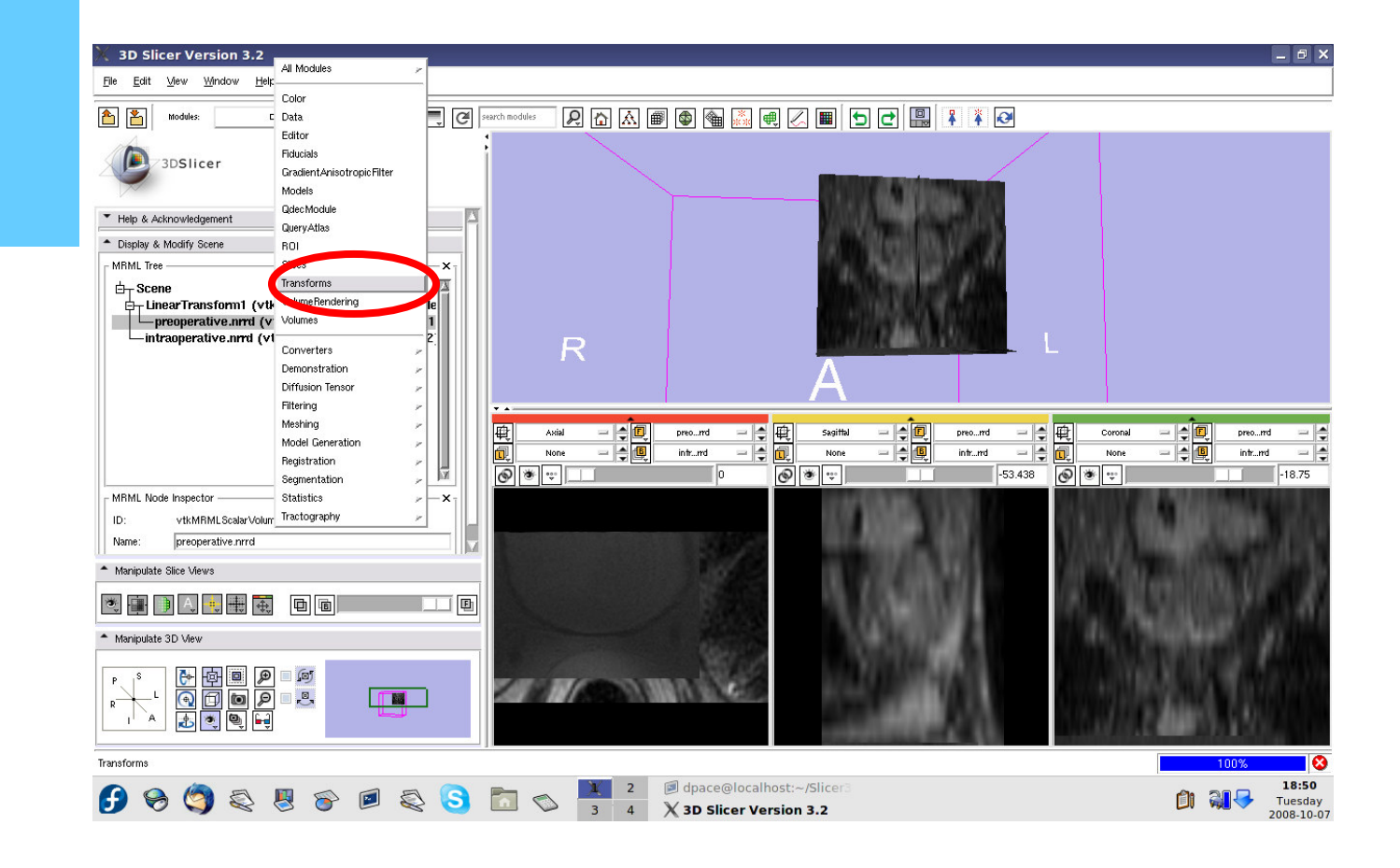

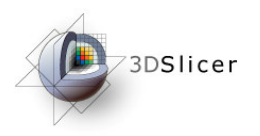

Manually adjust the translation and rotation parameters to align the two image volumes

**Recommended:Trans. LR: -12 Trans. PA: -6 Trans. IS: 97No rotation**

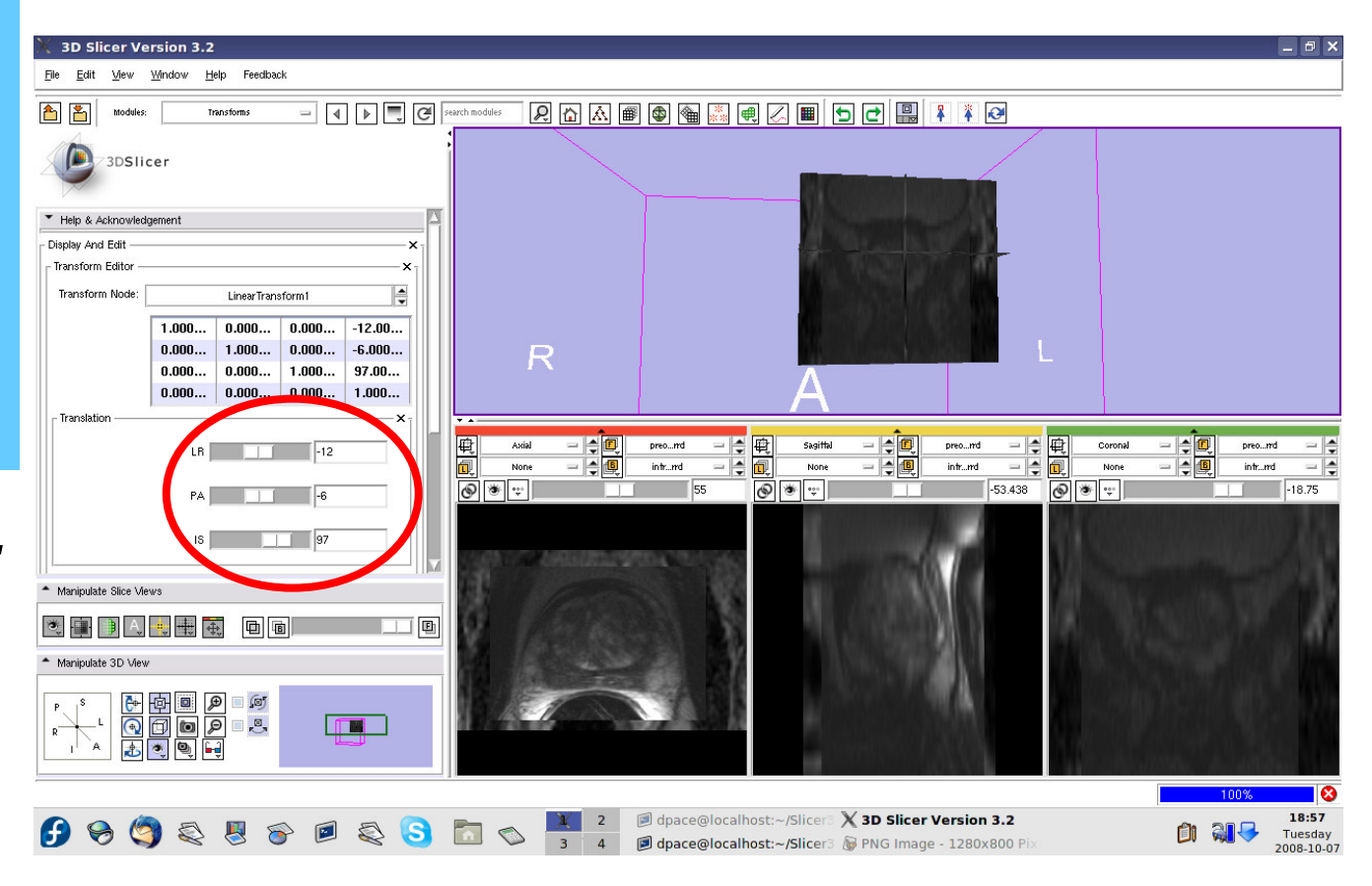

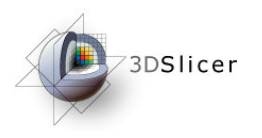

Scale between the foreground and background to evaluate the alignment

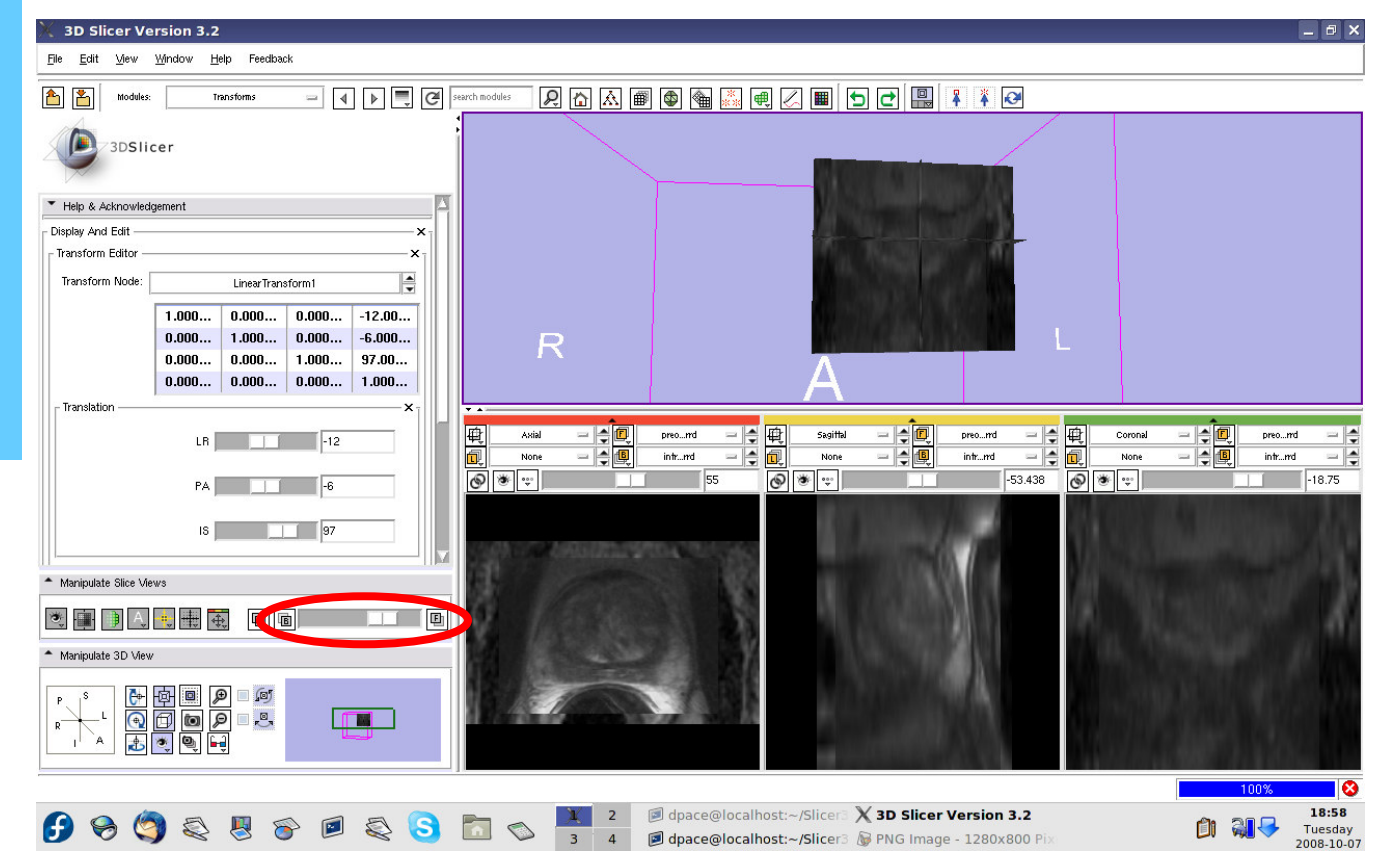

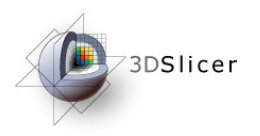

The initial transformation "pushes" the pre-operative image onto the intra-operative image, butSlicer's registration algorithm expects the inverse

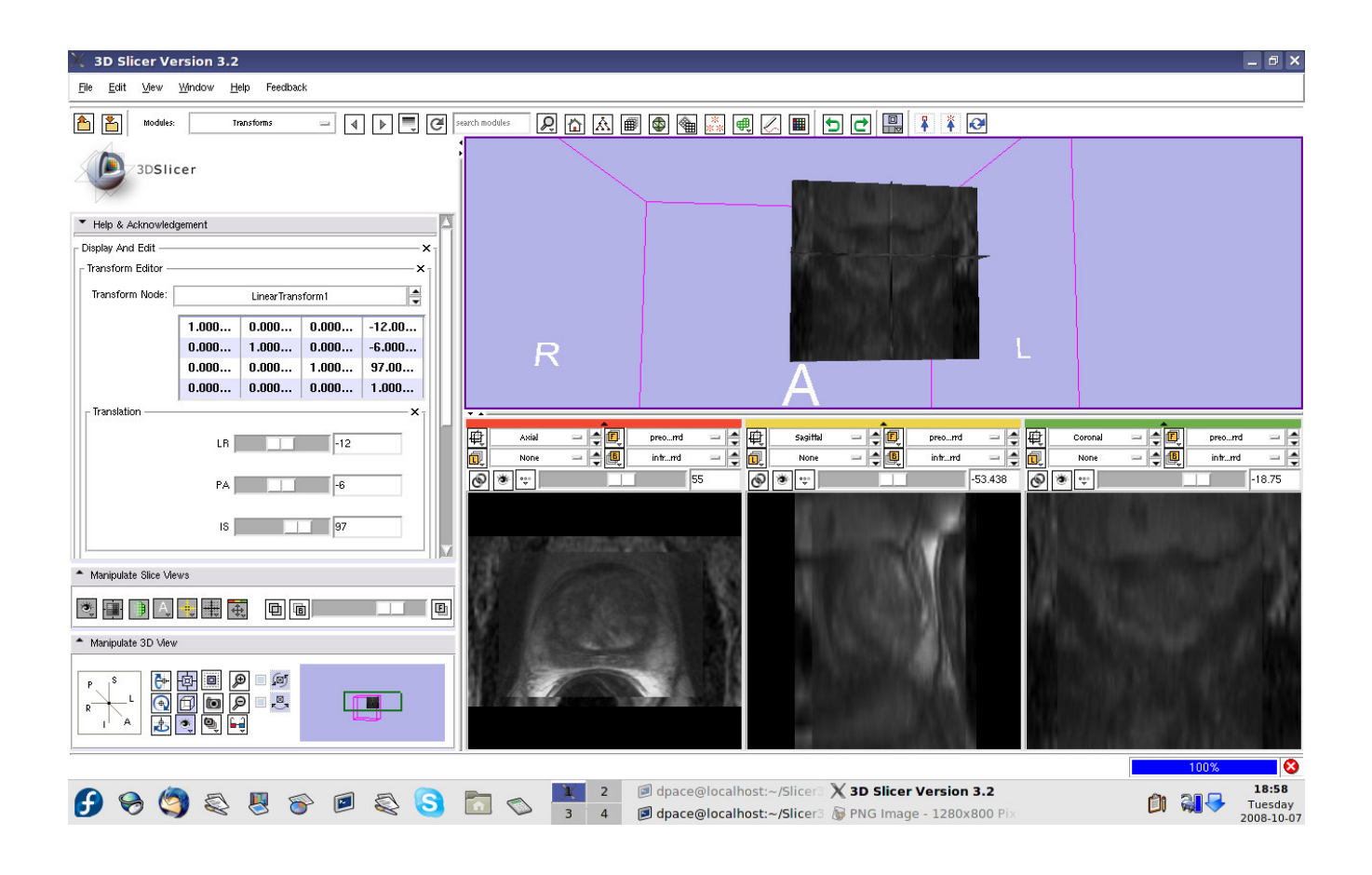

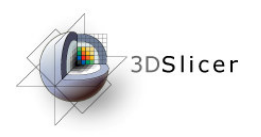

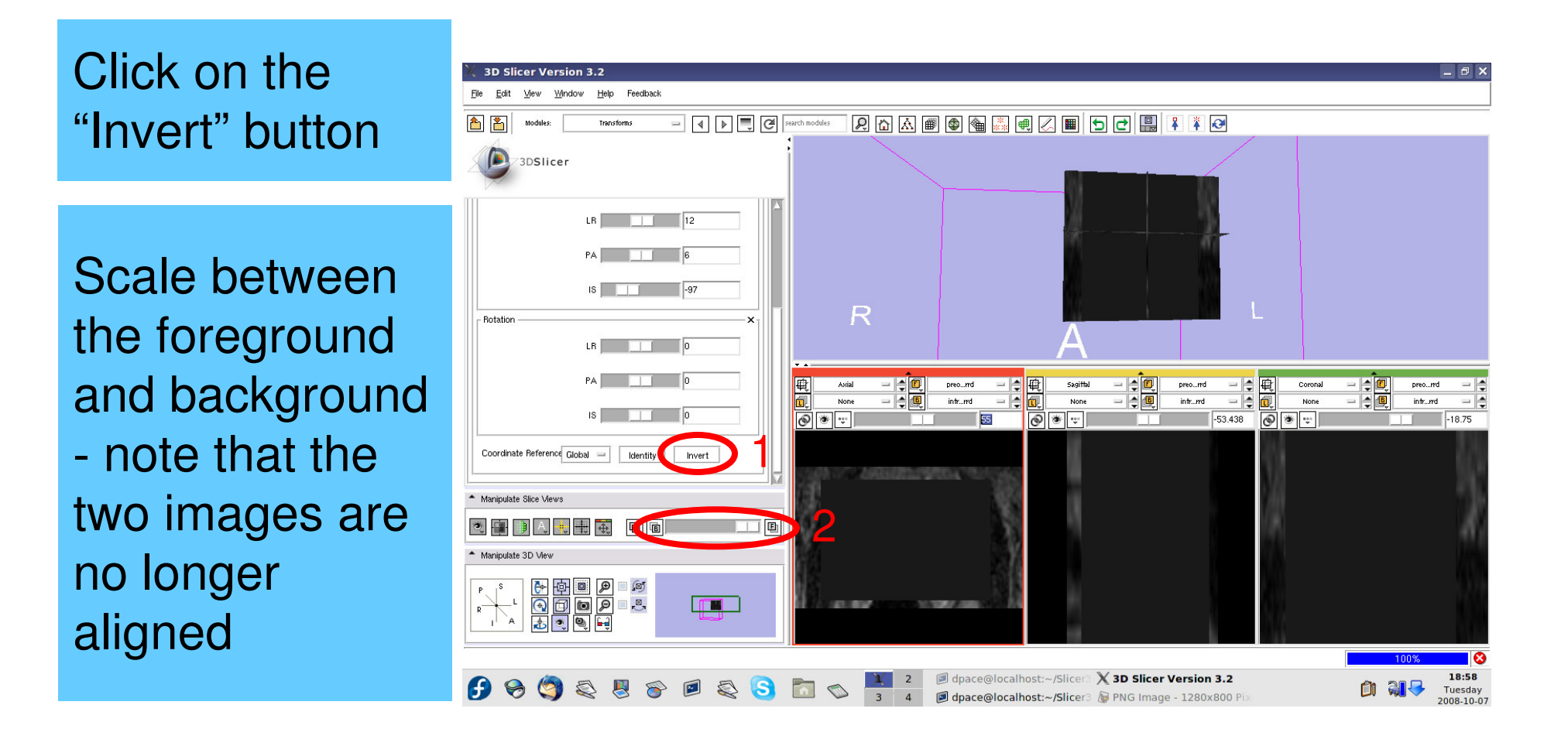

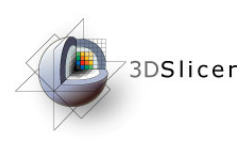

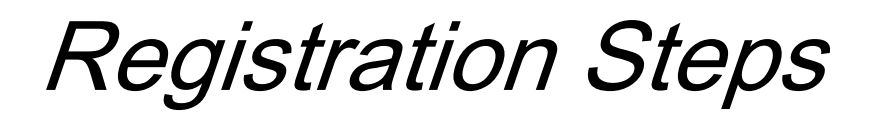

- Load the image volumes
- $\bullet$ Initial manual rigid transformation
- •Automatic affine registration
- $\bullet$ Automatic deformable B-spline registration

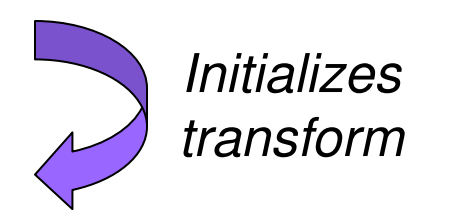

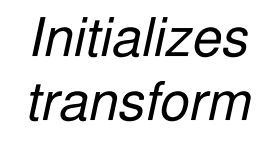

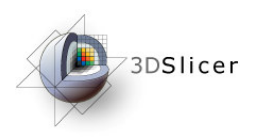

**Perform the** 3D Slicer Version 3.2 All Modules  $\theta$   $\times$ File Edit Mew Window H Color Data **affine** 西西 earch modules Modules  $\overline{\phantom{a}}^n$  Editor Fiducials Gradient Anisotropic Filter 3DSlicer Models **registrationQdecModule QueryAtlas** Help & Acknowledgement **BOL** Display And Edit Slices Transform Edito Transforms VolumeRendering  $\overline{\phantom{a}}$ Transform Node Volumes  $1.000...$ Open the Affine Converters  $-0.000...$  $\mathsf R$ Demonstration  $0.000...$  $n_{\rm m}$ **Diffusion Tenso**  $-0.000...$ **Registration** Filtering Translation  $\begin{tabular}{c|c|c|c} - & & \multicolumn{1}{|c|}{\hline & \multicolumn{1}{|c|}{\hline \multicolumn{1}{|c|}{\hline \multicolumn{1}{|c|}{\hline \multicolumn{1}{|c|}{\hline \multicolumn{1}{|c|}{\hline \multicolumn{1}{|c|}{\hline \multicolumn{1}{|c|}{\hline \multicolumn{1}{|c|}{\hline \multicolumn{1}{|c|}{\hline \multicolumn{1}{|c|}{\hline \multicolumn{1}{|c|}{\hline \multicolumn{1}{|c|}{\hline \multicolumn{1}{|c|}{\hline \multicolumn{1$  $\begin{tabular}{c|c} \multicolumn{1}{c|}{-1} & \multicolumn{1}{c|}{\multicolumn{1}{c|}{\hspace{-1.4cm} \multicolumn{1}{c|}{\hspace{-1.4cm} \multicolumn{1}{c|}{\hspace{-1.4cm} \multicolumn{1}{c|}{\hspace{-1.4cm} \multicolumn{1}{c|}{\hspace{-1.4cm} \multicolumn{1}{c|}{\hspace{-1.4cm} \multicolumn{1}{c|}{\hspace{-1.4cm} \multicolumn{1}{c|}{\hspace{-1.4cm} \multicolumn{1}{c|}{\hspace{-1.4cm} \multicolumn{1}{c|}{\hspace{-1$  $\begin{tabular}{c|c|c|c} - & & \multicolumn{1}{c|}{\ominus} & \multicolumn{1}{c|}{\ominus} \\ \hline - & \multicolumn{1}{c|}{\ominus} & \multicolumn{1}{c|}{\ominus} \\ \hline - & \multicolumn{1}{c|}{\ominus} & \multicolumn{1}{c|}{\ominus} \\ \hline \end{tabular}$ nel Generation 日电  $|\cdot|$ o $||$ preo...md Sagiffal  $=$   $\pm$   $\boxed{0}$   $\parallel$ Axial preo...md Coronal preo...md Registration None infr...md infrumd. None  $\left| \frac{1}{2} \right|$ intr...md (Utah) Deformable BSpline registration moduleSegmentation Affine registration  $\overline{\bigcirc}$   $\overline{\bigcirc}$  $\sim$   $\frac{55}{55}$  $\circ$   $\bullet$   $\circ$  $-53.438$  $\boxed{\phantom{1}}$   $\boxed{\phantom{1}}$  **Statistics** Deformable BSpline registration Tractography Linear registration Realign Volume - Manipulate Slice Views 3 日日 A 电用 4 did i (b - Manipulate 3D View  $\begin{picture}(120,14) \put(150,14){\line(1,0){155}} \put(150,14){\line(1,0){155}} \put(150,14){\line(1,0){155}} \put(150,14){\line(1,0){155}} \put(150,14){\line(1,0){155}} \put(150,14){\line(1,0){155}} \put(150,14){\line(1,0){155}} \put(150,14){\line(1,0){155}} \put(150,14){\line(1,0){155}} \put(150,14){\line(1,0){15$ d<br>B  $\sqrt{1}$ *STORES AND* **ATT (BSA)**  $\mathbb{R}^-$ Affine registration dpace@localhost:~/Slicer X 3D Slicer Version 3.2 18:58 0002862888  $2<sup>1</sup>$ **are** Ĥ Tuesday 3 4 dpace@localhost:~/Slicer3 De PNG Image - 1280x800 F 2008-10-07

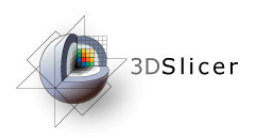

Create a new affine registration transform

You do not need to change any of the registration parameters

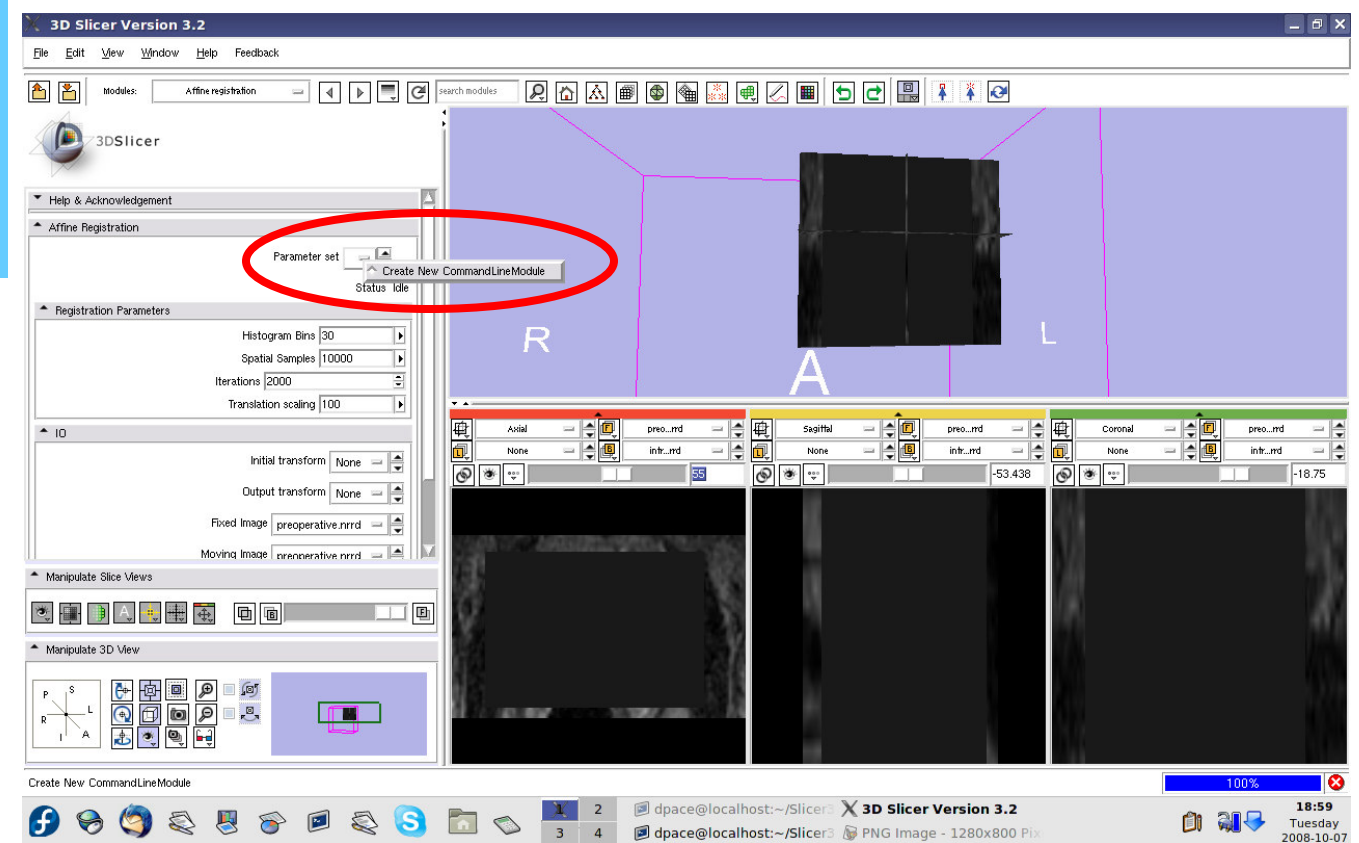

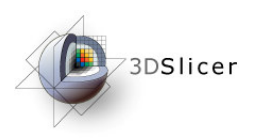

**Initial transform:Linear** Transform1

#### **Output transform:**Create new linear transform

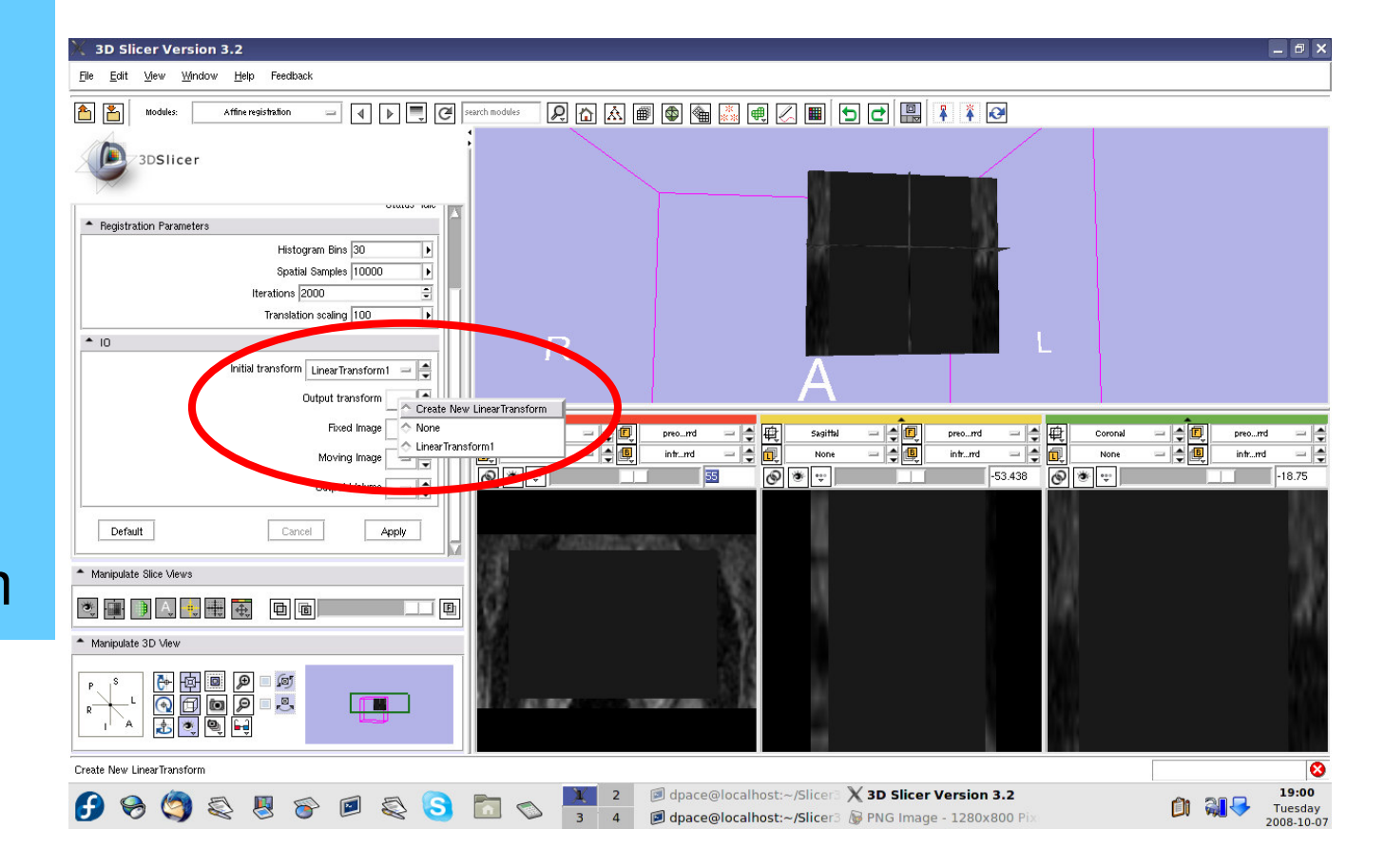

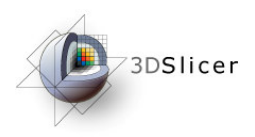

**Fixed image:**intra-operative**Moving image:**pre-operative**Output** 

**Volume:**None

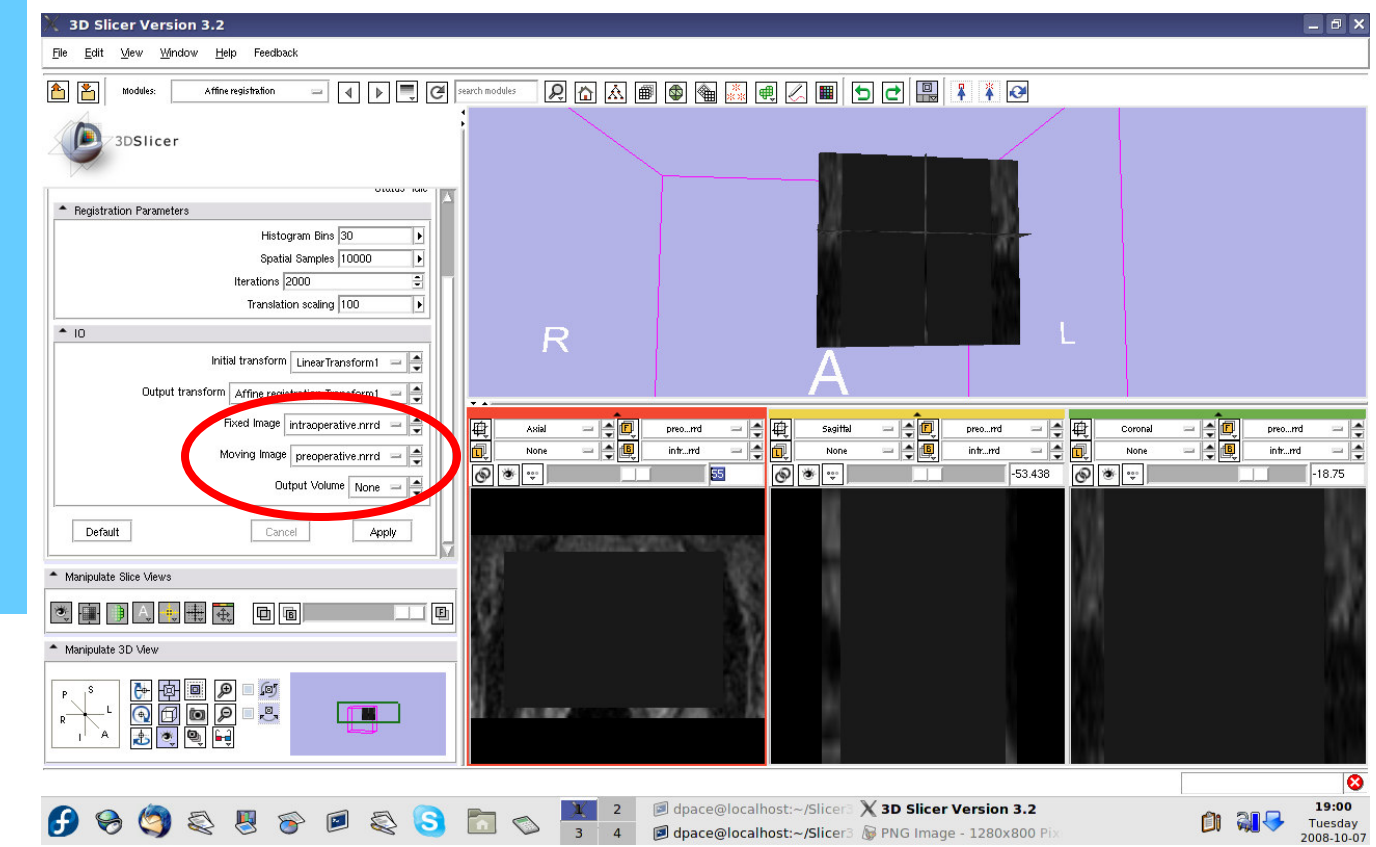

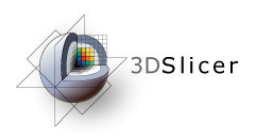

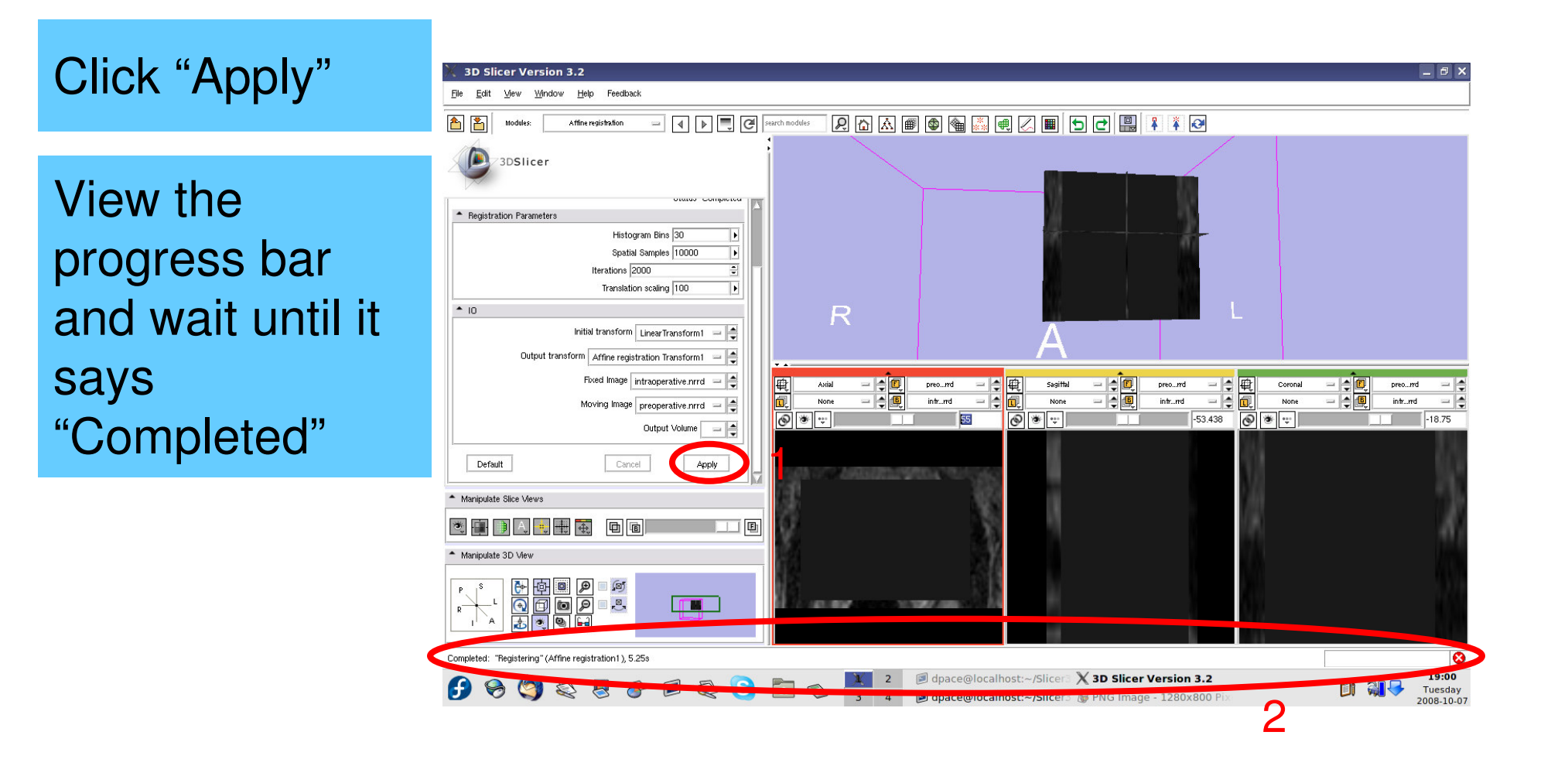

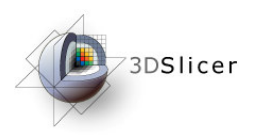

#### **Evaluate the affine registration**

Open the Data module

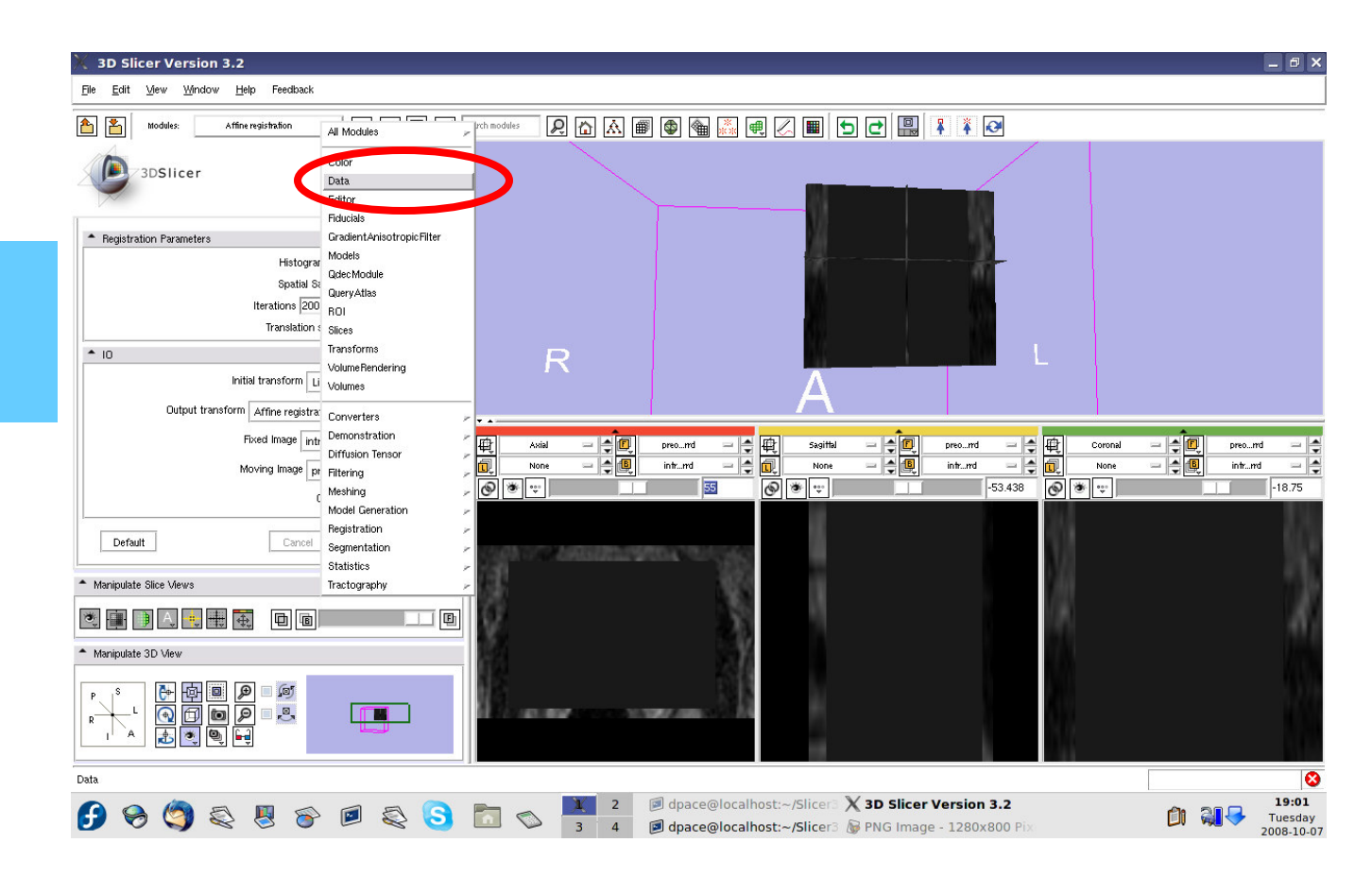

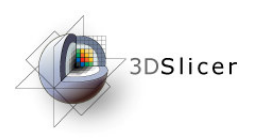

Drag the preoperative image under the Affine registration Transform1 node

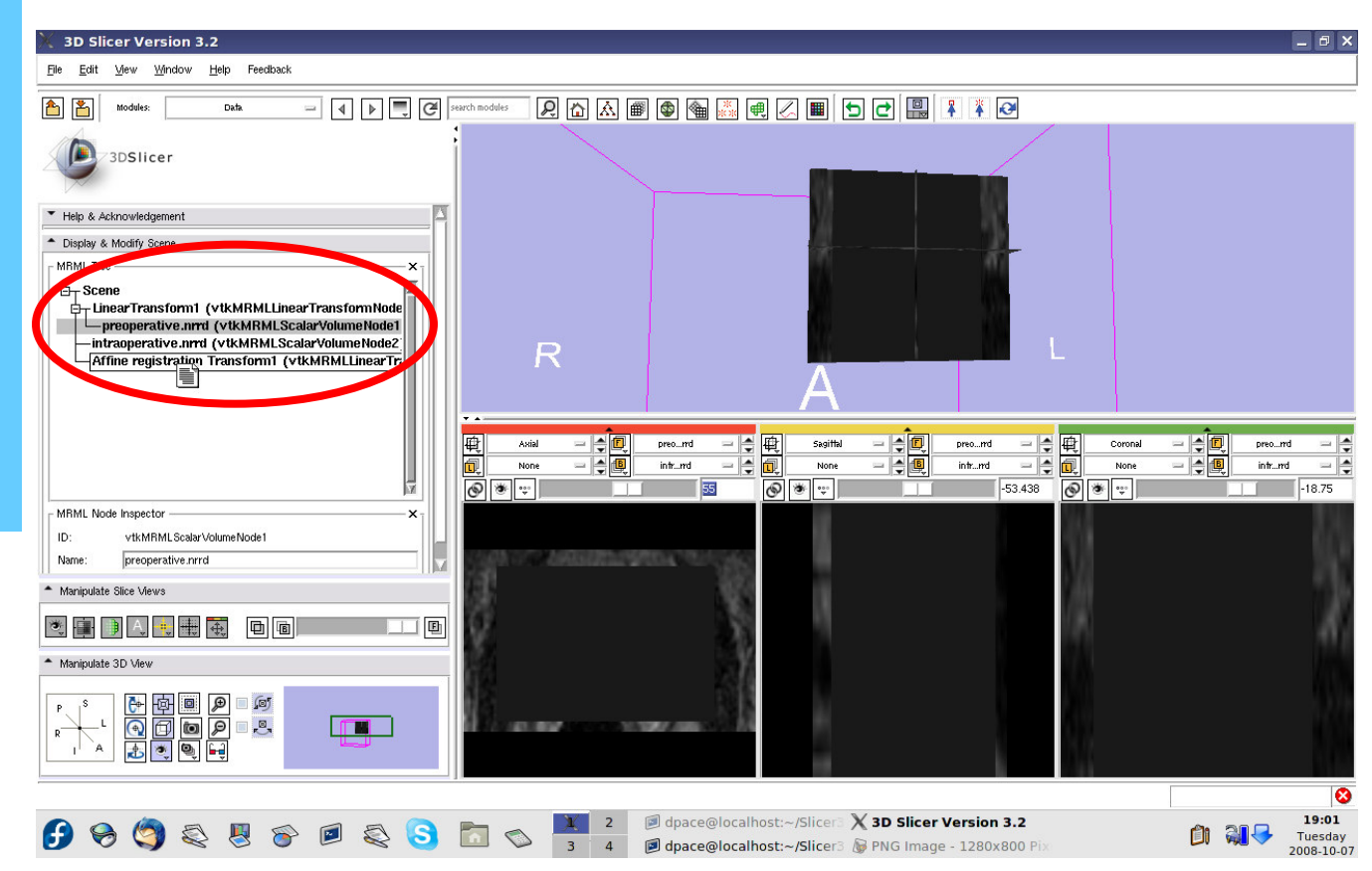

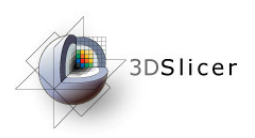

In order to evaluate the affine registration, the transform must be inverted back

#### Open the **Transforms** module

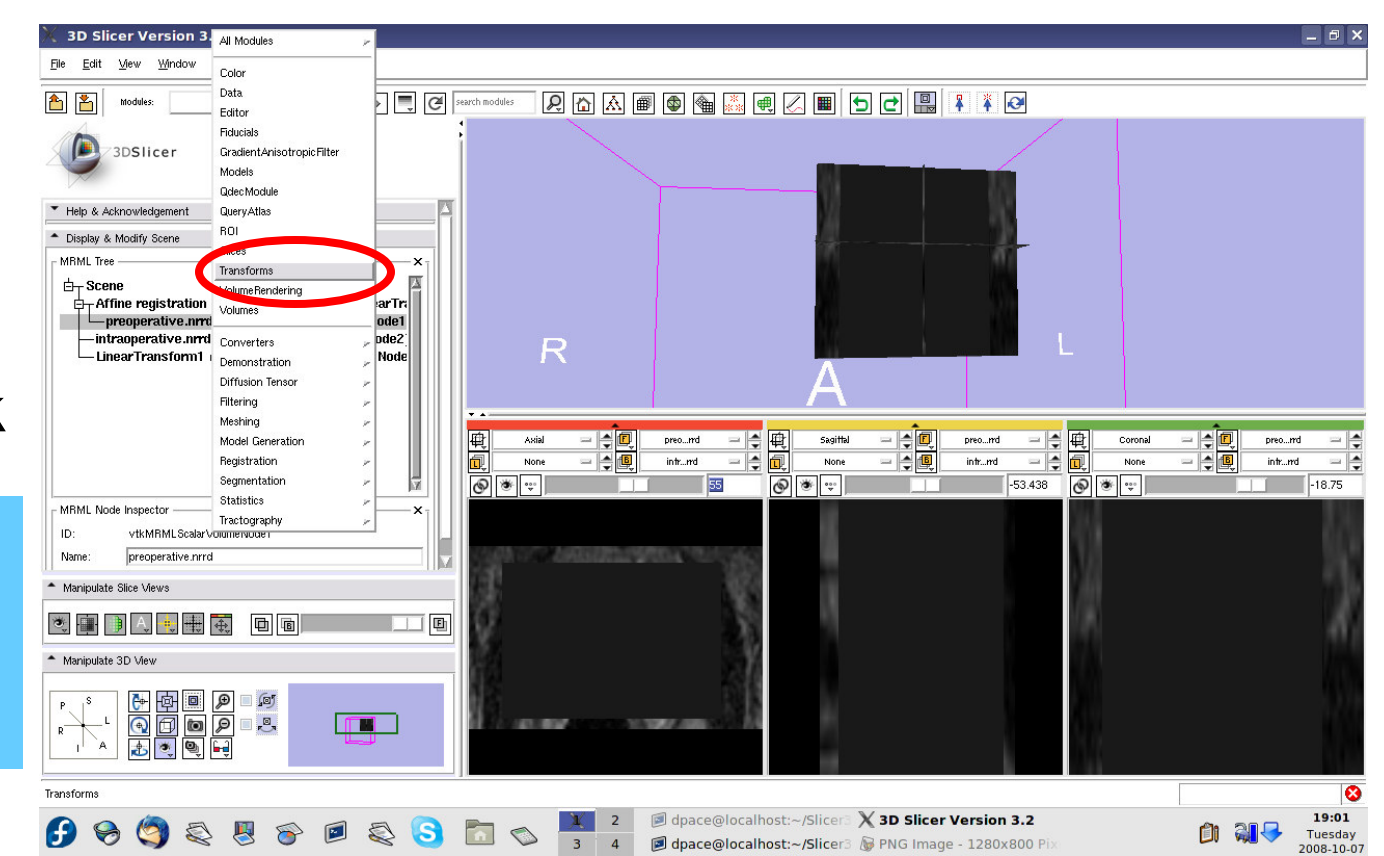

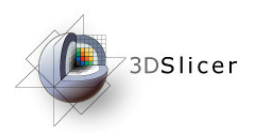

Change the transform node to the affine registration transform

Note that the affine transform is different from the rigid transform that we manually specified

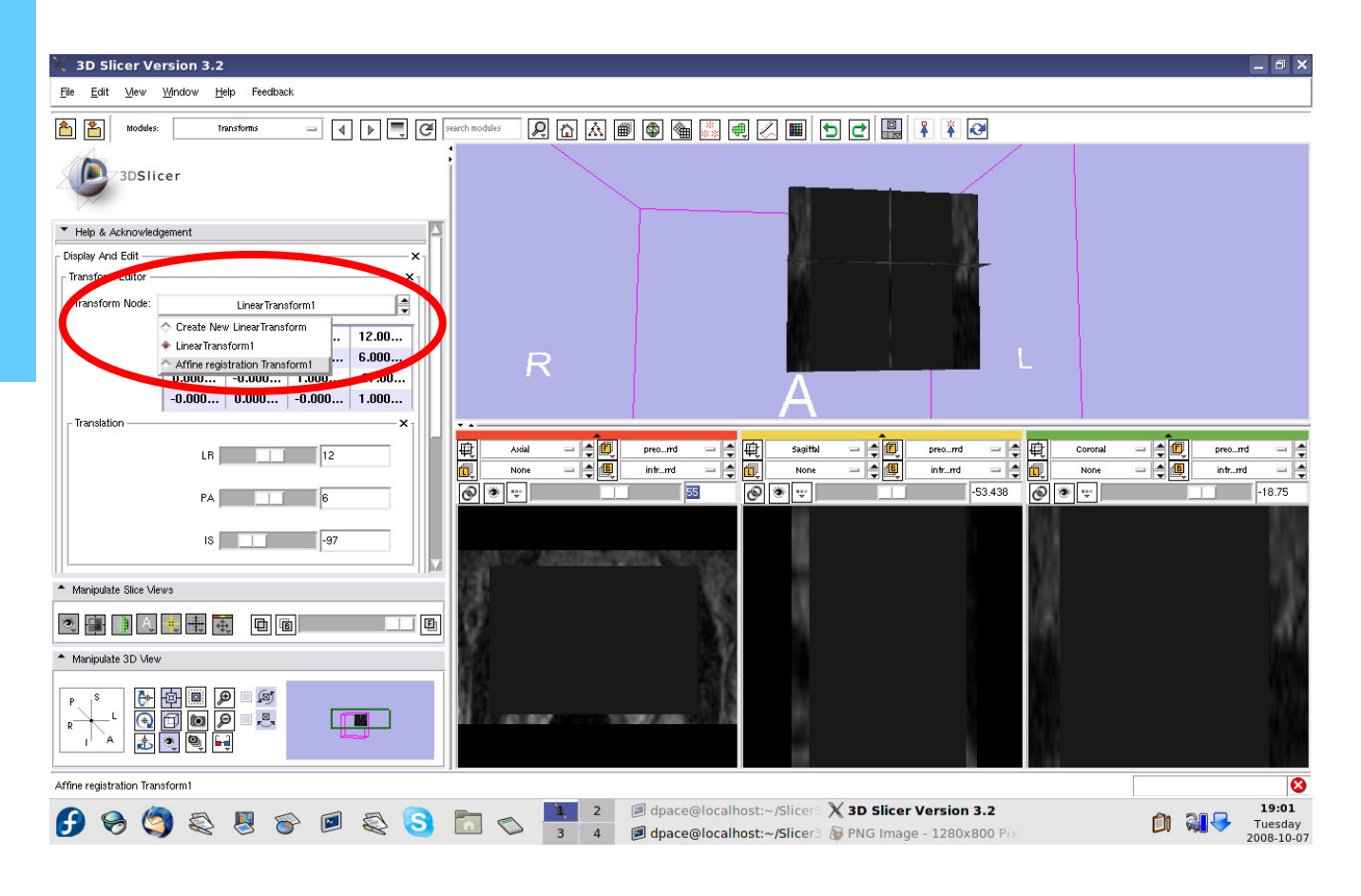

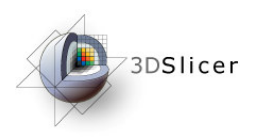

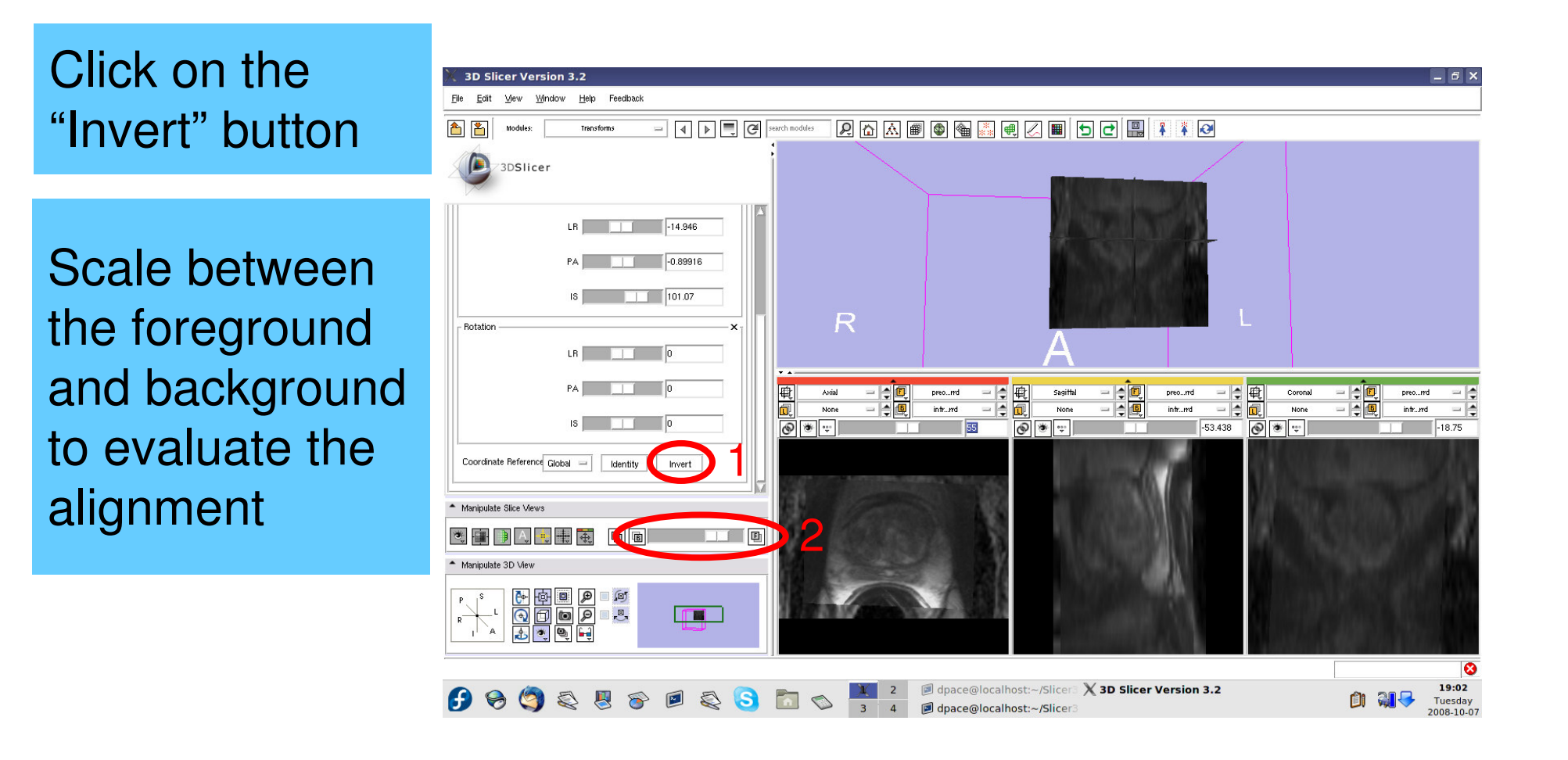

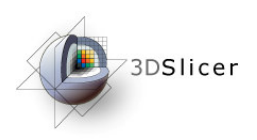

Now that we've evaluated the affine transform, it must be inverted before it can be used to initialize the deformableB-spline registration

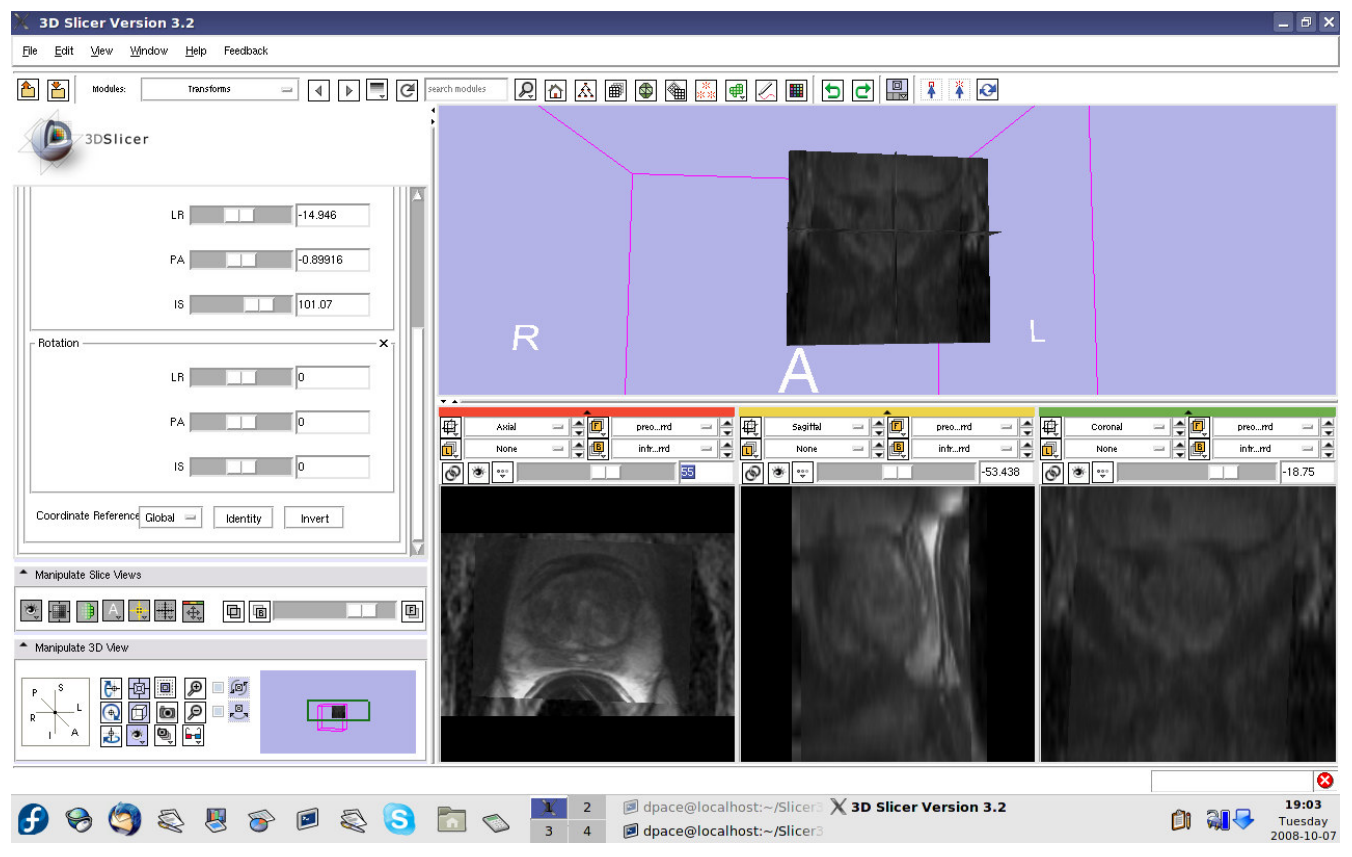

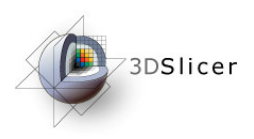

Click on the"Invert" button

We are back to the original transform given by the affine registration: note that once again, the images are not aligned

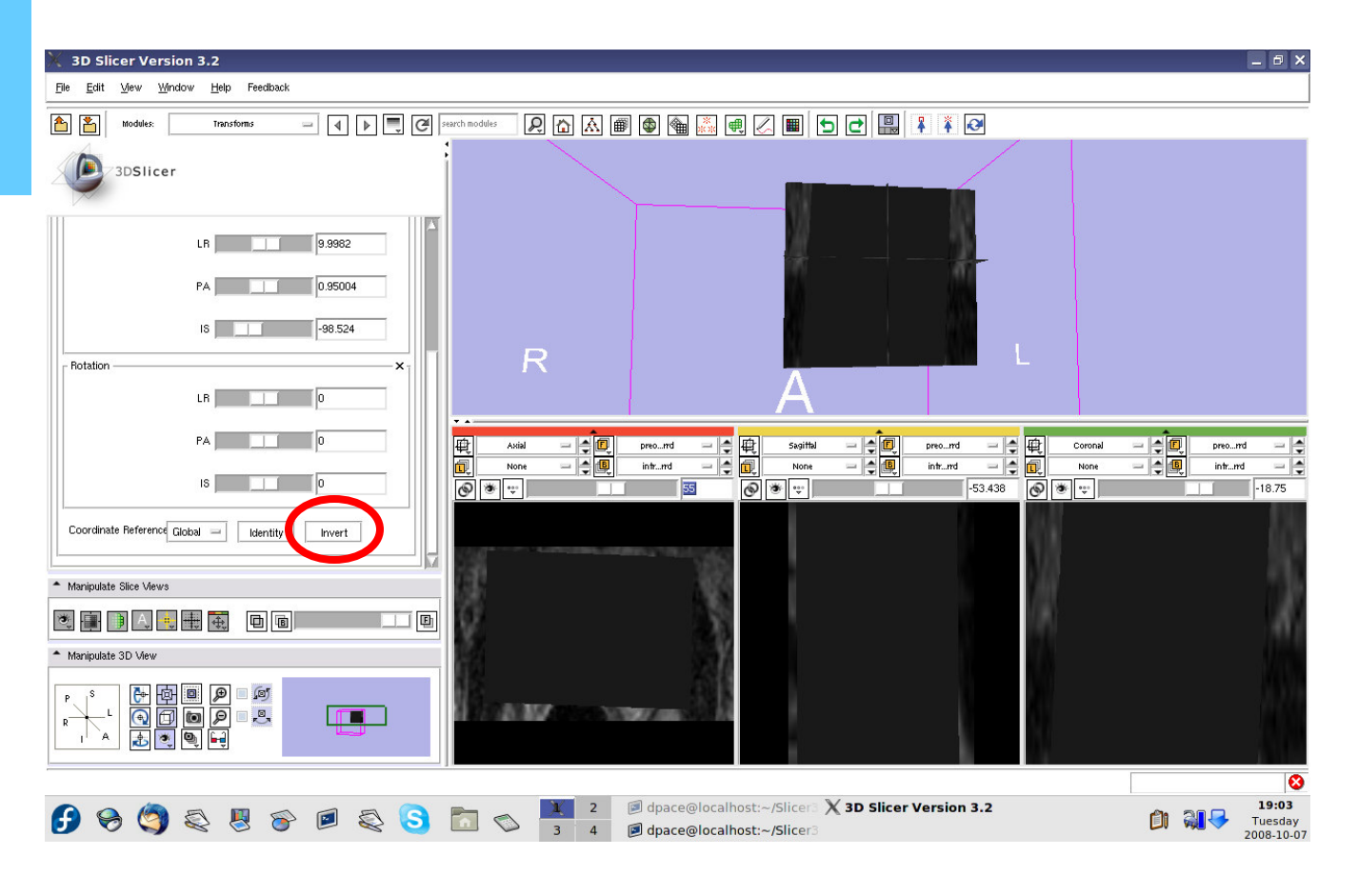

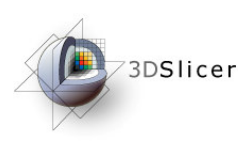

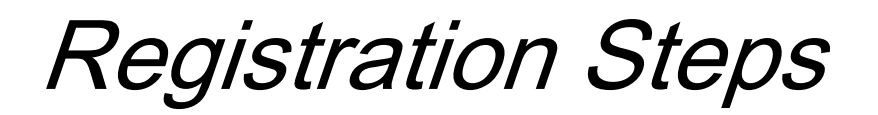

- Load the image volumes
- $\bullet$ Initial manual rigid transformation
- •Automatic affine registration

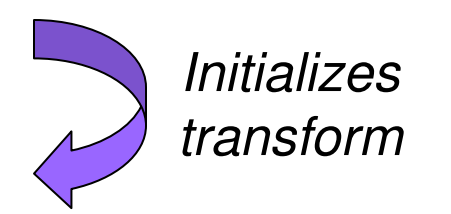

•Automatic deformable B-spline registration

**Initializes** transform

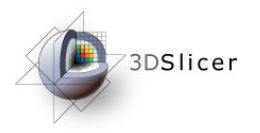

**Perform the deformable Bspline registration**

Open the Deformable **Bspline Registration** module

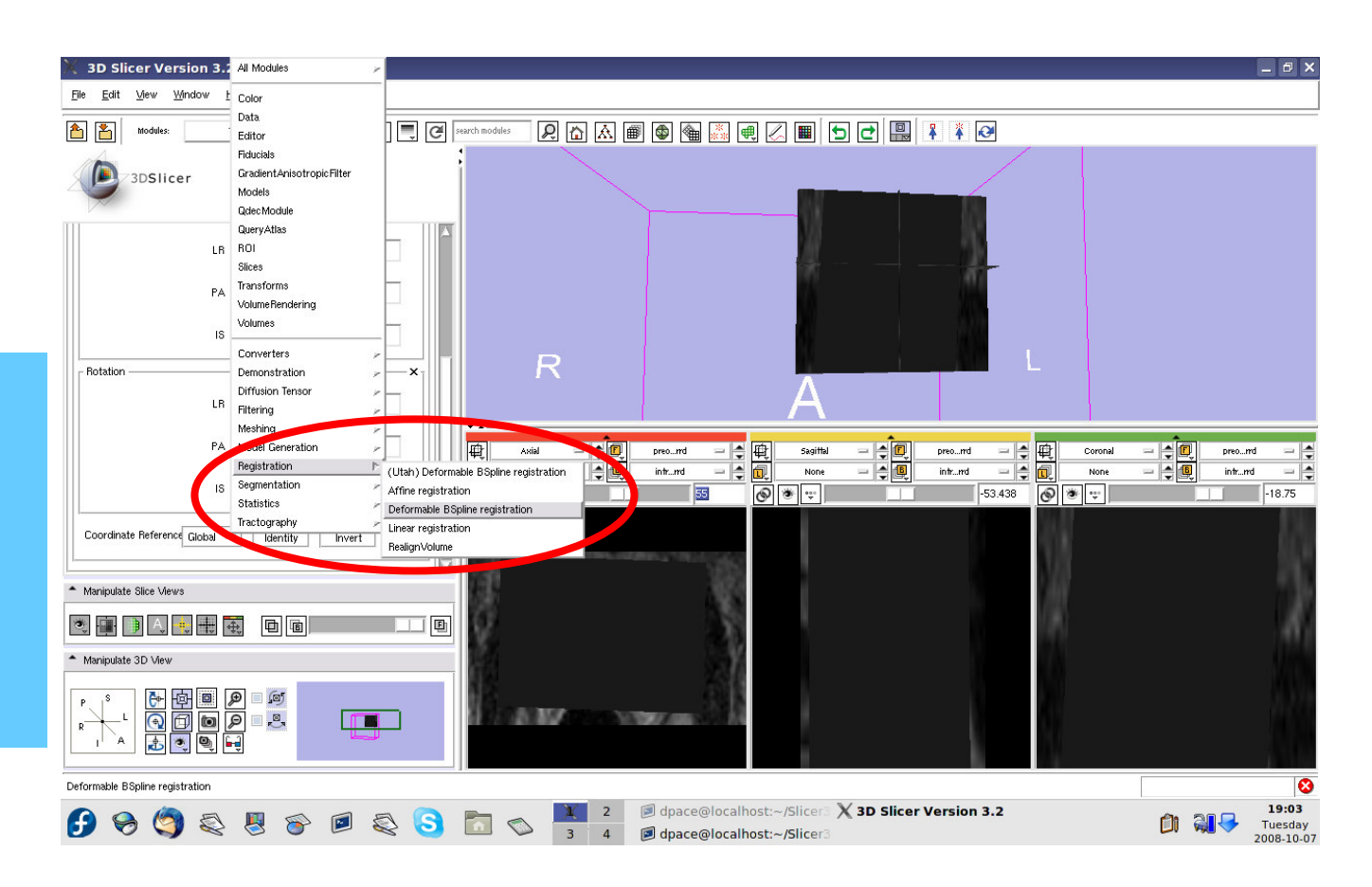

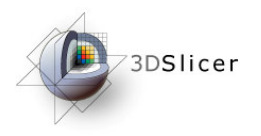

Create a new deformableB-spline registration transform

You do not need to change any of the registration parameters

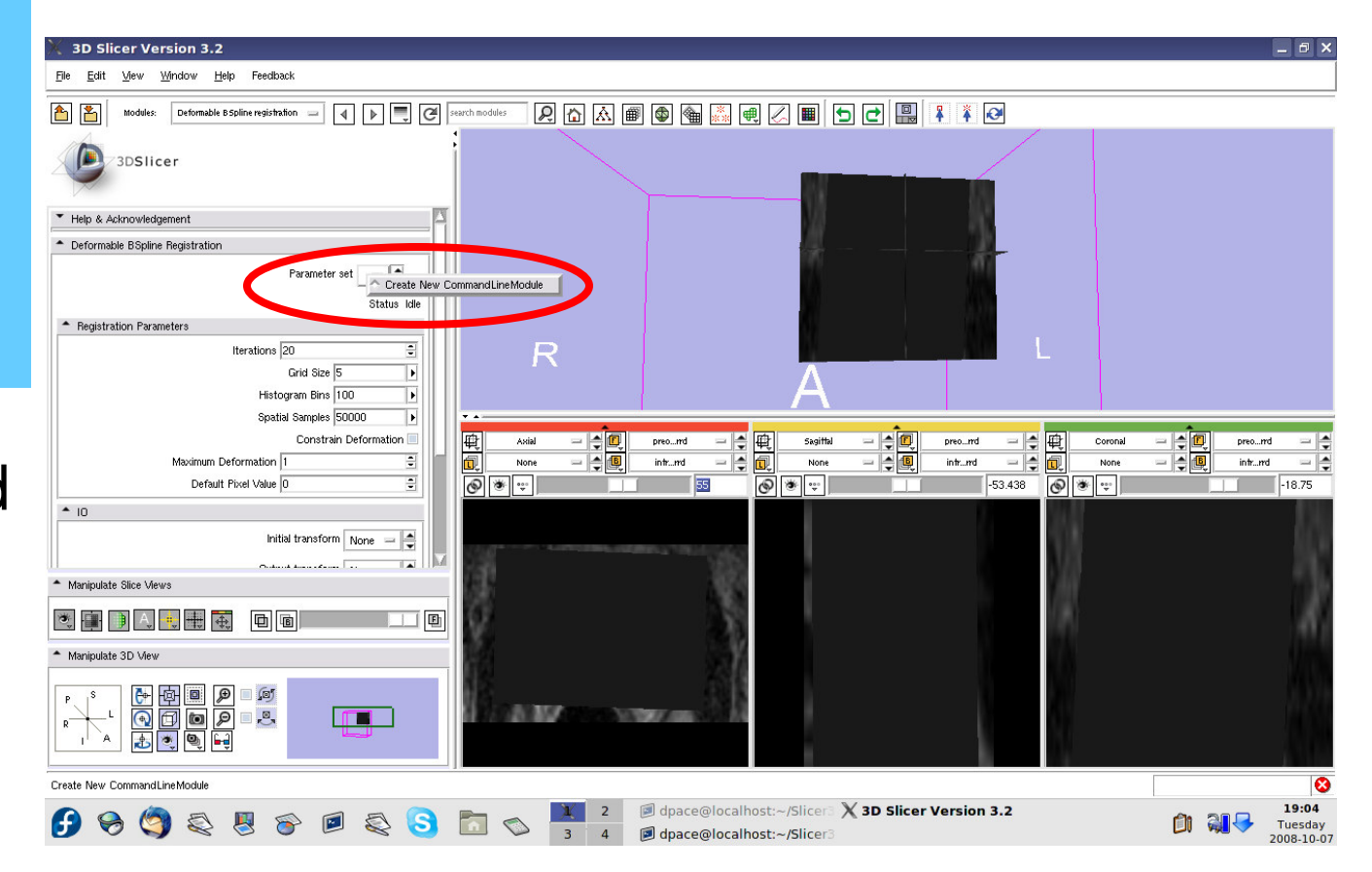

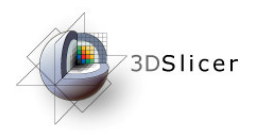

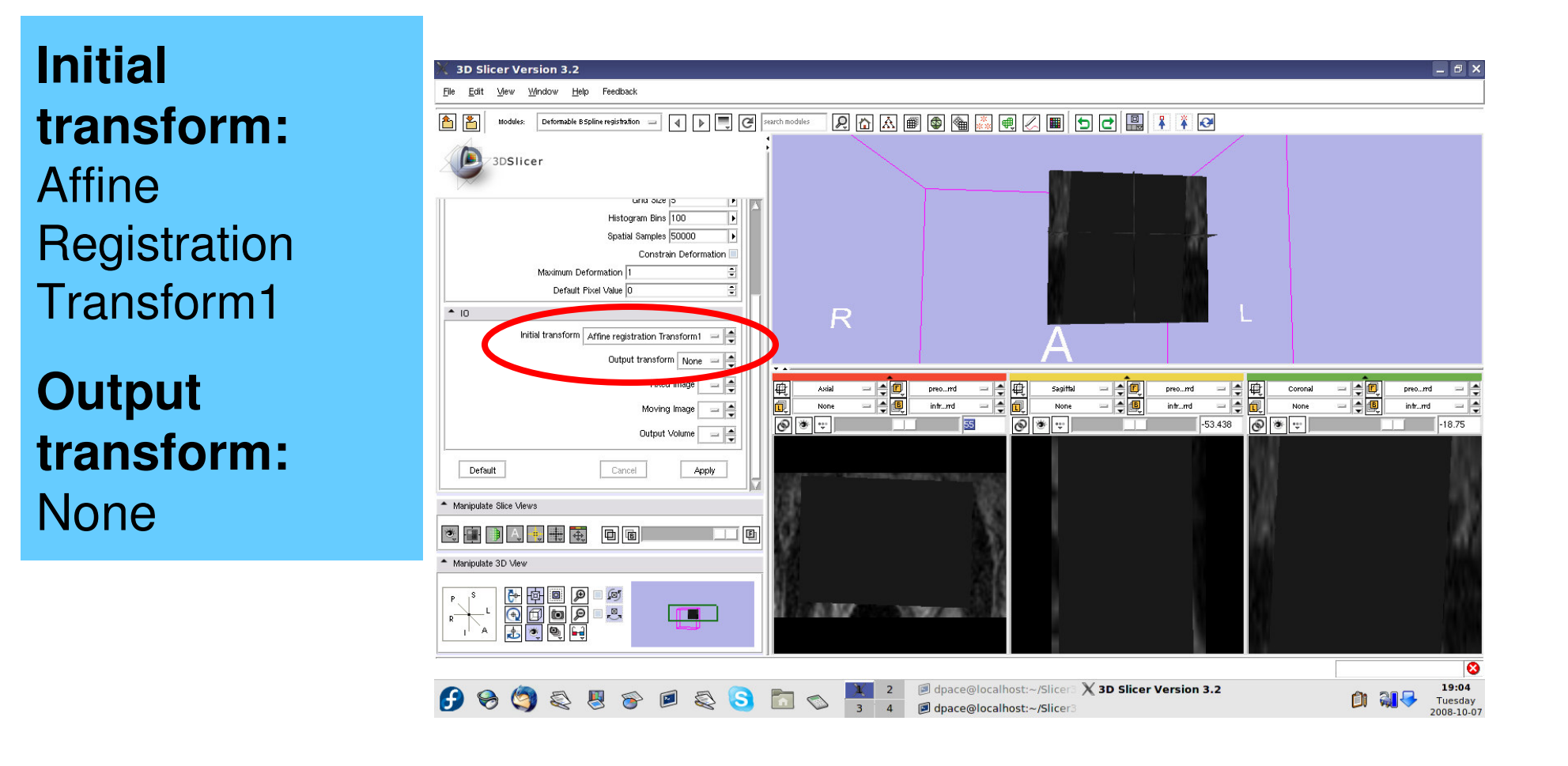

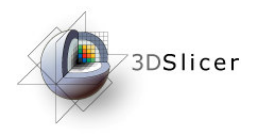

**Fixed image:**intra-operative

**Moving image:**pre-operative

**Output Volume:**Create new volume

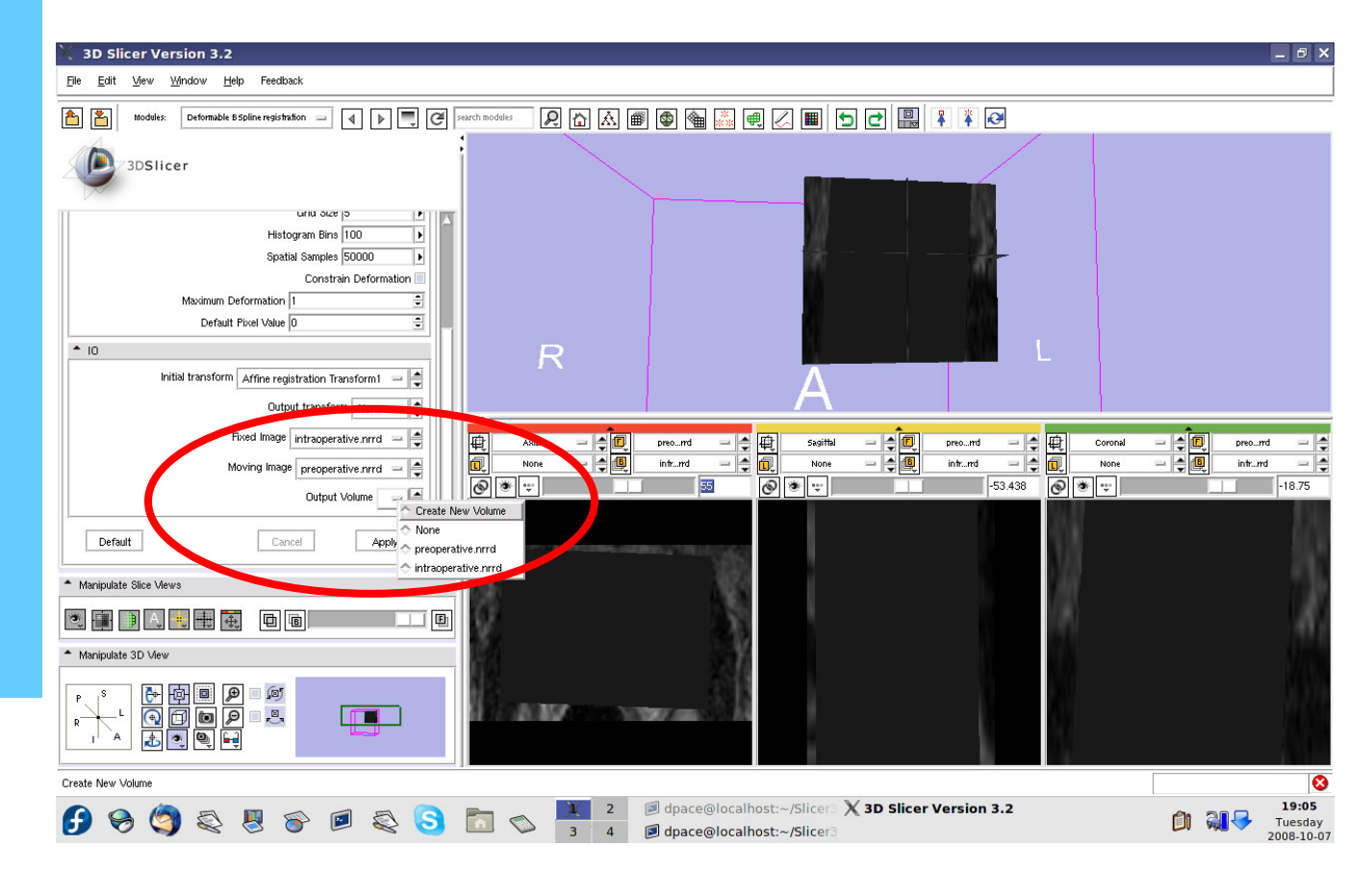

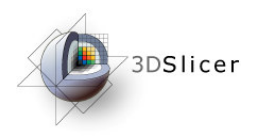

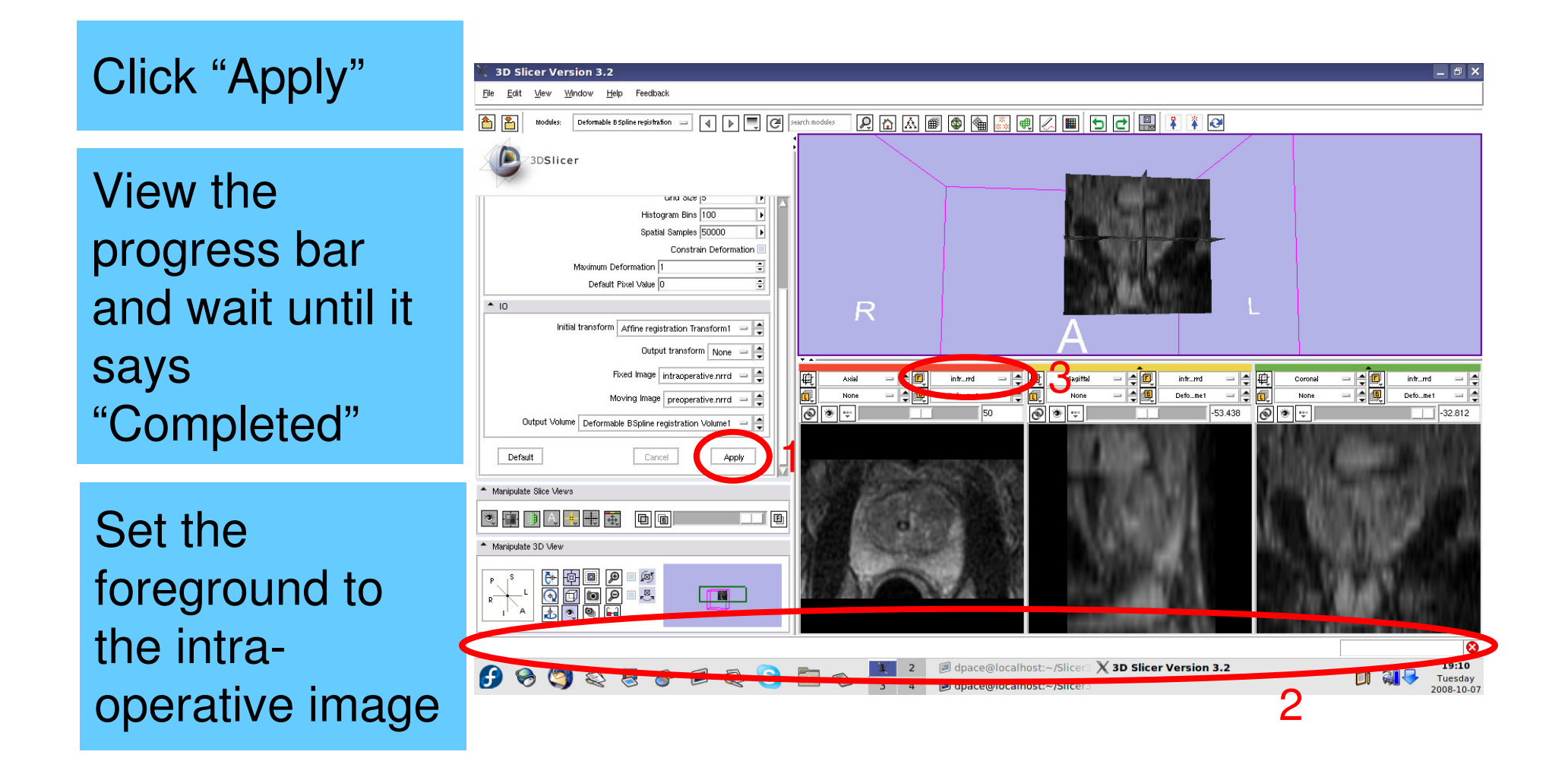

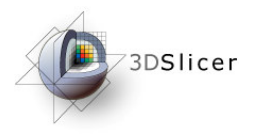

**Evaluate the deformable Bspline registration**

Scale between the foreground and background to evaluate the alignment

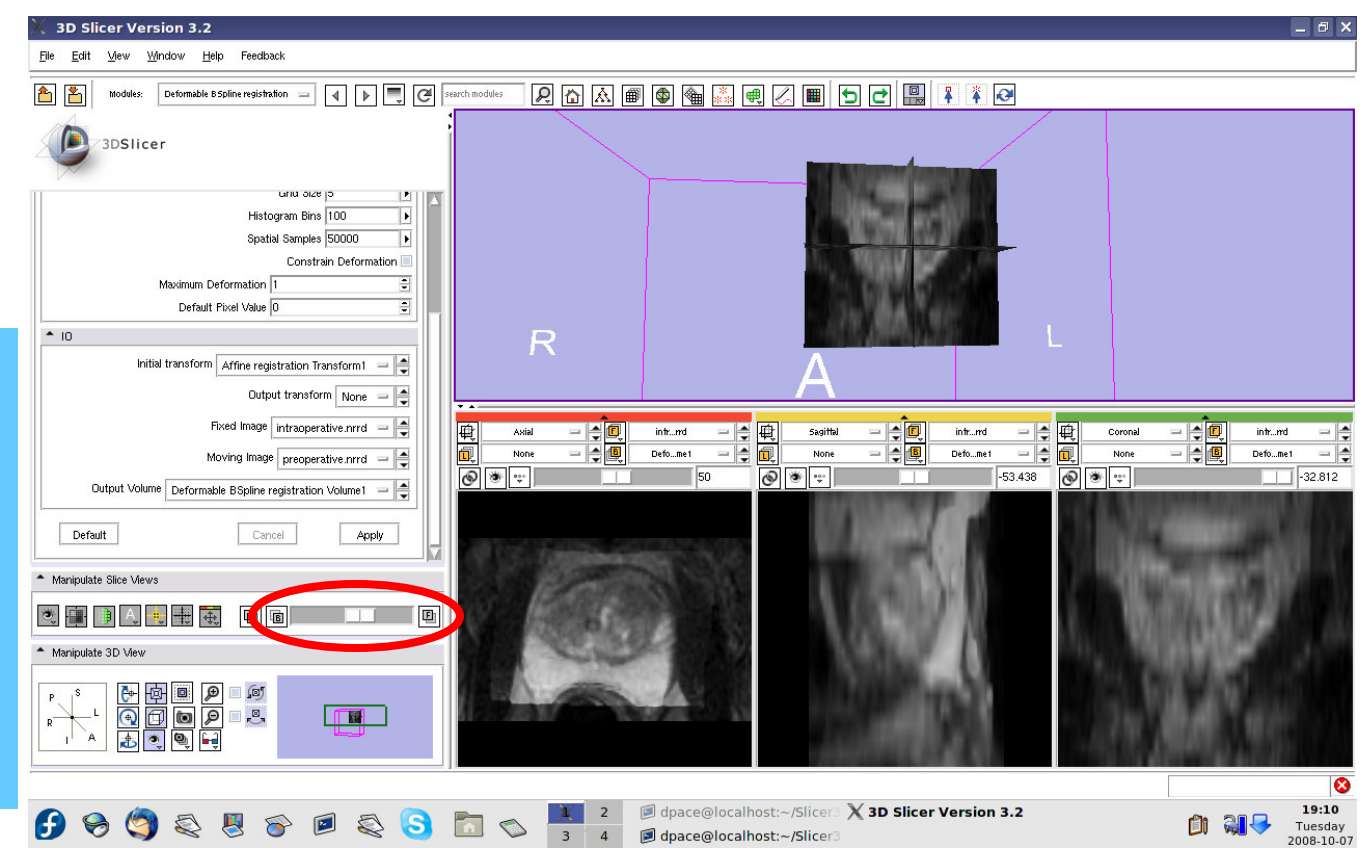

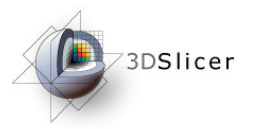

**Compare the deformable Bspline registration results to the affine results**

The affine transform must be inverted back

Open the **Transforms** module

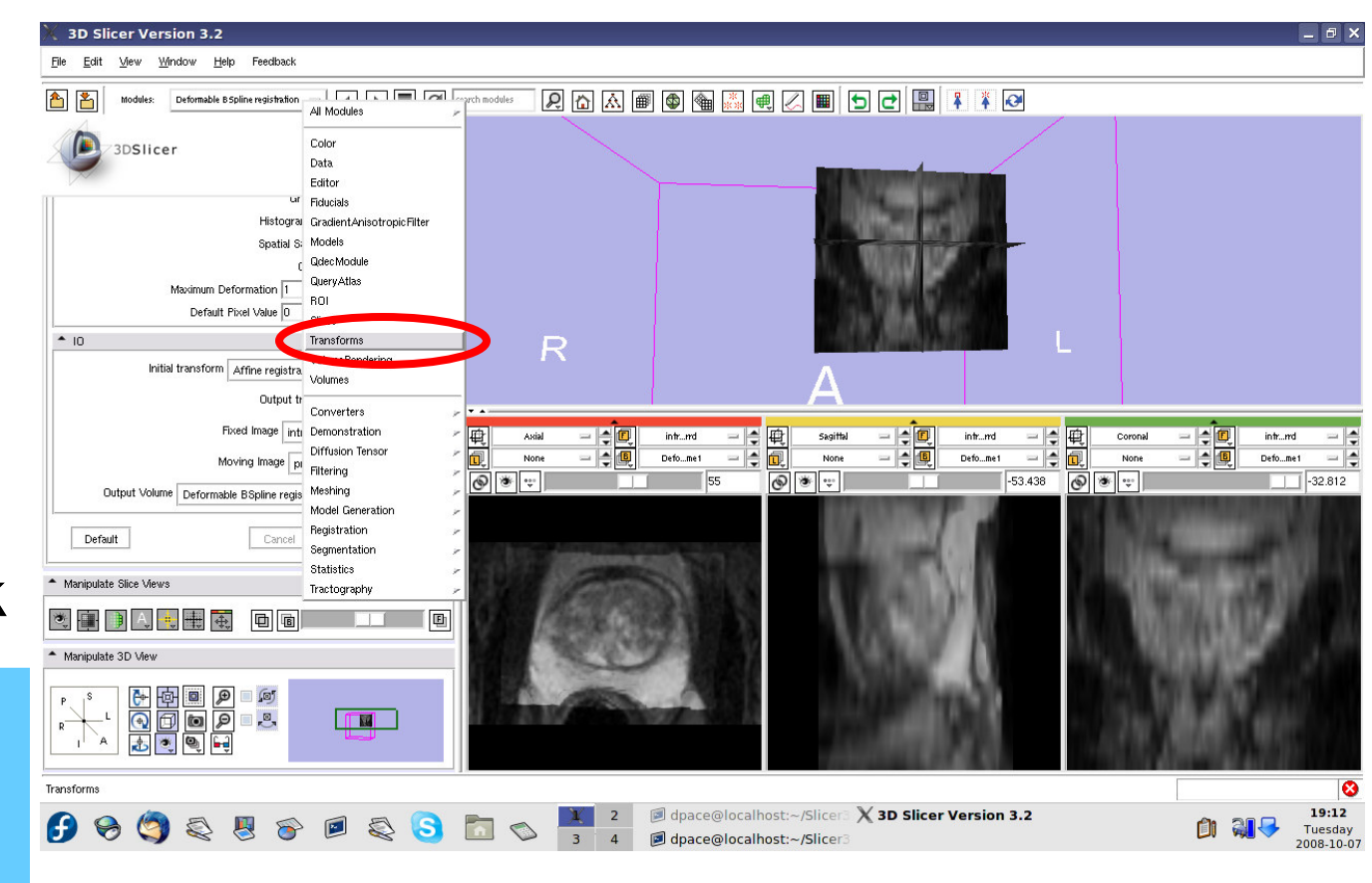

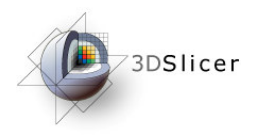

Click on the "Invert" button

Set the foreground to the preoperative image

Scale between the foreground and background to evaluate the alignment

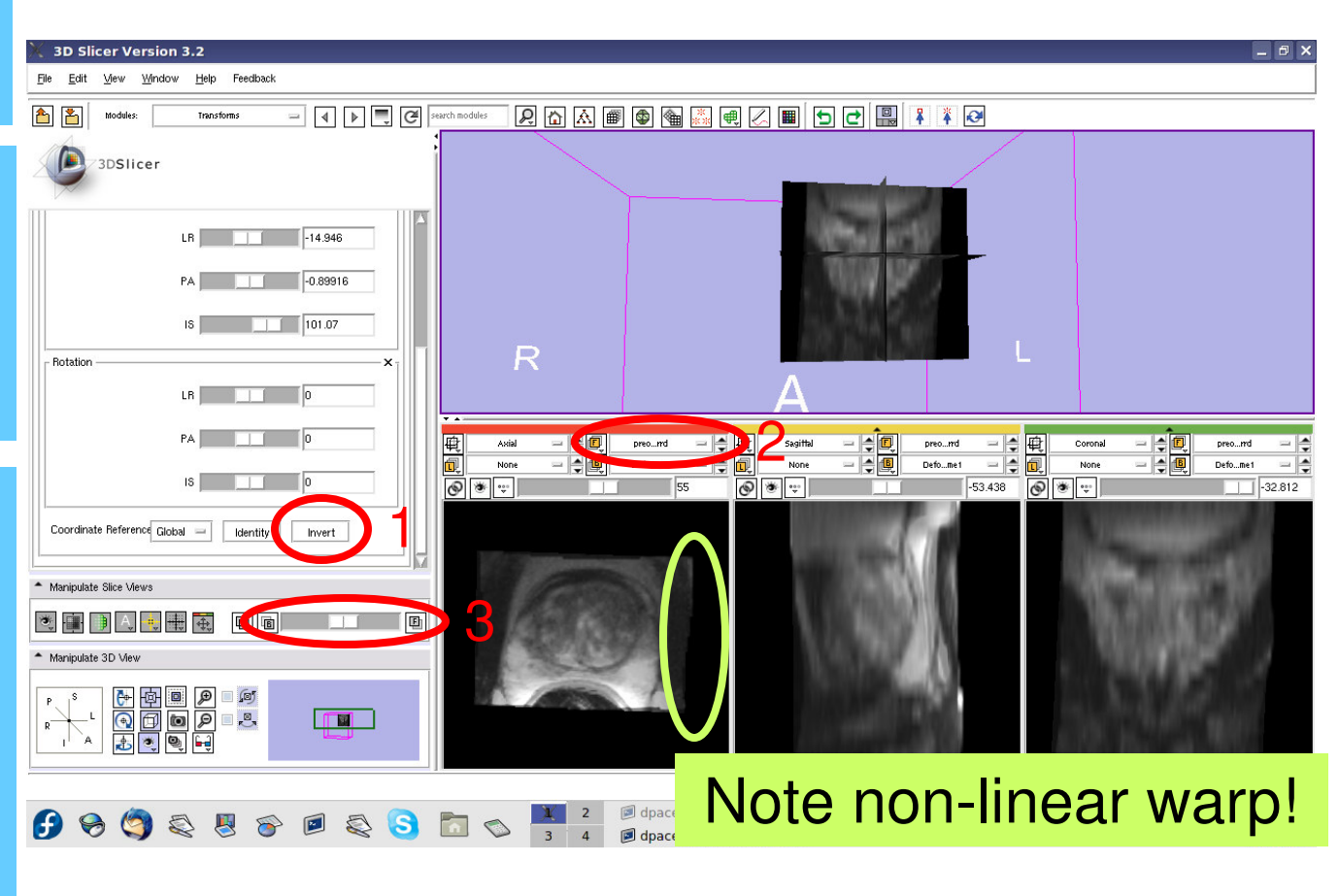

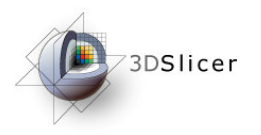

#### **Final results:**

Set the foreground back to the intraoperative image

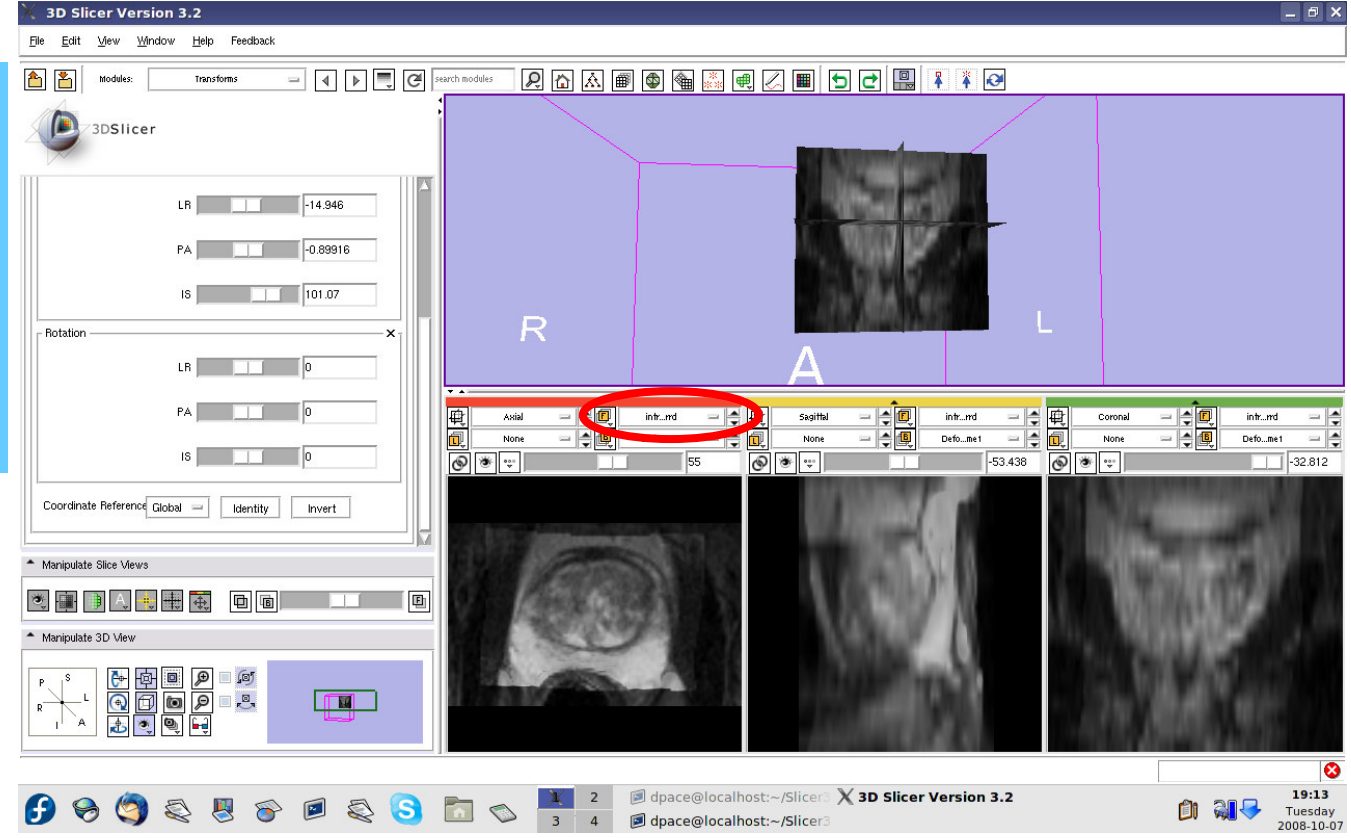

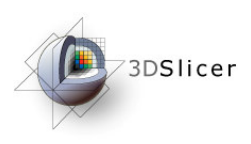

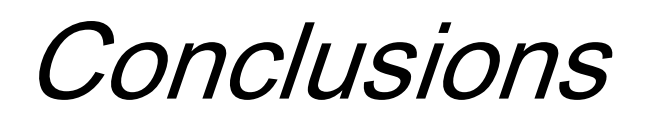

- The NA-MIC Kit can be used to perform the major computational steps in MR-guided prostate interventions
- Slicer3 provides an intuitive graphical user interface to interact with the data
- The NA-MIC Kit's open-source environment allows clinicians and researchers to share data and solutions to common problems

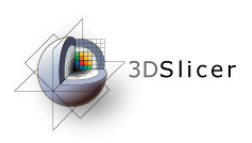

• For an example of using intraoperative MR for prostate interventions, see:

Haker, S.J. *et al.*, Magnetic resonance-guided prostate interventions. Topics in Magnetic Resonance Imaging, 16(5):355-368 (2005).

• For a review of non-rigid image registration, see: Crum, W.R. *et al.*, Non-rigid image registration: theory and practice. The British Journal of Radiology, 77:S140-S153 (2004).

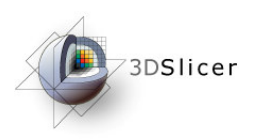

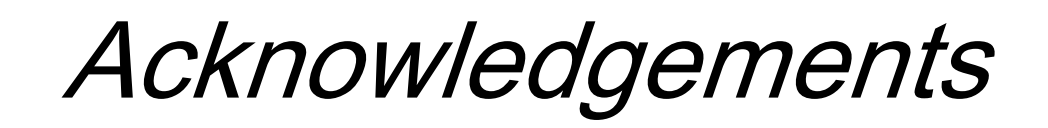

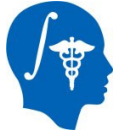

**National Alliance for Medical Image Computing**NIH U54EB005149

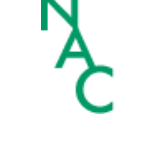

**Neuroimage Analysis Center**NIH P41RR013218

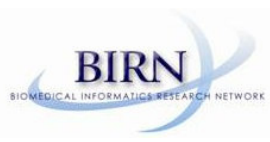

**Morphometry Biomedical Informatics Research Network**NIH U24RRO21382

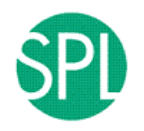

**Surgical Planning Laboratory (BWH)**Clare Tempany, Nobuhiko Hata, Ron Kikinis

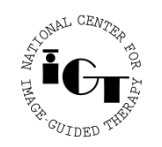

**National Center for Image Guided Therapy**NIH U41RR019703

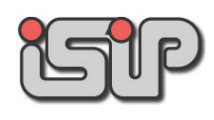

**NEDO Intelligent Surgical Instruments Project**Kiyo Chinzei